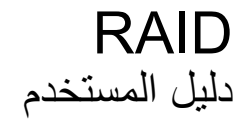

© Copyright 2008 Hewlett-Packard Development Company, L.P.

#### **إشعار خاص بالمنتج**

یصف دليل المستخدم هذا الميزات الشائعة الموجودة في معظم الطرز. قد لا تتوفر بعض الميزات في الكمبيوتر الخاص بك.

Windows Vistaو Windowsو Microsoft تعد علامات تجارية مسجلة في الولايات المتحدة الأمريكية لشركة .Microsoft Corporation

إن المعلومات الواردة في هذا الدليل عرضة للتغيير دون إشعار مسبق. إن الضمانات الخاصة بمنتجات HP وخدماتها هي فقط تلك المعلن عنها بشكل واضح ضمن بنود الضمان الذي یصاحب مثل هذه المنتجات والخدمات. ویجب عدم اعتبار أي مما ورد هنا على أنه بمثابة ضمان إضافي. تخلي شرآة HP مسئوليتها عن أي أخطاء فنية أو تحریریة أو أي أخطاء ناتجة عن سهو وردت في هذا المستند.

الإصدار الأول: یونيو 2008

رقم الجزء الخاص بالمستند: 483458-171

# **جدول المحتويات**

#### **١ [مقدمة](#page-4-0)**

### **٢ نظرة عامة حول تقنية [RAID](#page-5-0)**

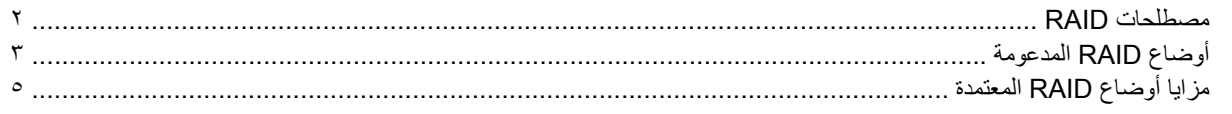

#### **٣ أنظمة التشغيل [والأجهزة](#page-9-0) المعتمدة**

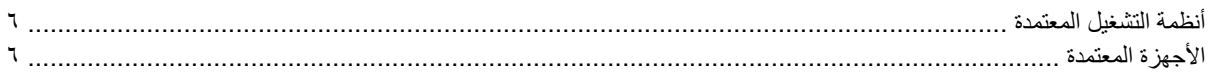

### **[Intel Matrix Storage Manager](#page-12-0) ميزات ٤**

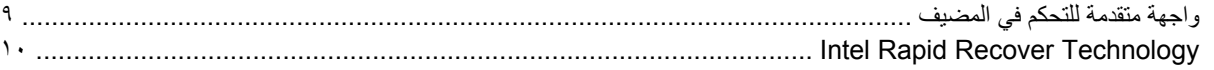

### **٥ إعداد وحدة تخزين [RAID](#page-14-0)**

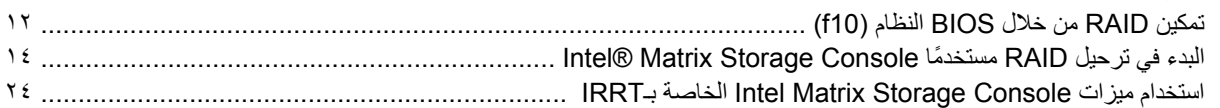

### **٦ إعادة ضبط محرآات أقراص RAID إلى لا[-RAID](#page-30-0)**

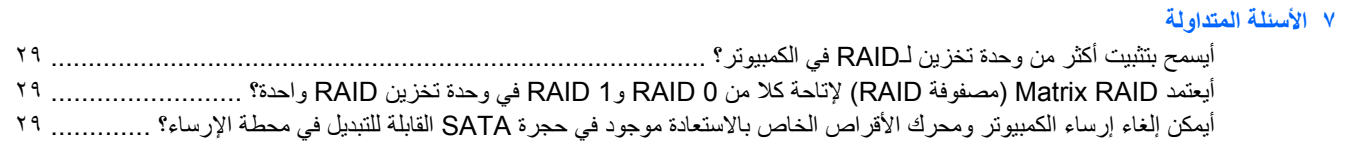

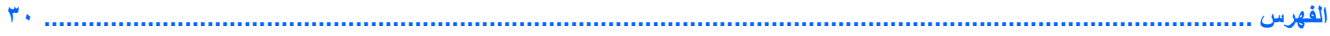

## **١ مقدمة**

<span id="page-4-0"></span>حتى الآن, كان القليل من الخيار ات متوفرًا لمعظم مستخدمي الكمبيوتر المحمول والذين ر غبوا في حماية بياناتهم من الفقدان في حالة فشل محرك القرص الثابت. وكانت هذه الخيارات: نسخ الملفات يدويًا إلى محرك أقراص احتياطي أو استخدام برامج النسخ الاحتياطي المترهلة. فإذا فشل المستخدمون في القيام بإحدى هذه المهام المملة قبل فشل محرك الأقراص الثابت, وجب عليهم قضاء وقت طویل وإنفاق مال غفير لاستعادة حتى جزء من البيانات التي كانت على محرك الأقراص هذا. ومن جهتهم, تمتع مستخدمو أجهزة الكمبيوتر الملقمية والمكتبية بالحماية والمنافع الخاصة بتقنية RAID (النظام الاحتياطي المستقل لمحركات الأقراص المستقلة) من ناحية استعادة البيانات في حالة فشل محركات الأقراص.

وتوفر HP الآن حل RAID بسيطًا يخص مستخدمي الكمبيوتر المحمول الذين يحتاجون إلى حماية البيانات الموجودة في محركات أقراص تسلسلية من نوع SATA) ATA) لتوقى من حالات فشل محرك الأقراص أو من هجوم الفيروسات. كما ينتفع بحل RAID من HP مستخدمو الكمبيوتر المحمول الذین یتعاملون مع الملفات الكبيرة ویریدون تحسين أداء التخزین الخاص بالكمبيوتر.

**ملاحظة:** تتوفر الرسوم في هذا الدليل باللغة الإنكليزیة فقط.

# **٢ نظرة عامة حول تقنية RAID**

<span id="page-5-0"></span>يعرف هذا الفصل المصطلحات المستخدمة في هذا الدليل كما يصف تقنيات RAID المعتمدة من قبل أجهزة الكمبيوتر المختارة الخاصة بالأعمال من HP.

## **مصطلحات RAID**

یضمن بعض المصطلحات الواردة في الجدول الآتي معنى أوسع, ولكنها معرفة ههنا ً علاقة بآلة RAID الموصوفة في هذا الدليل.

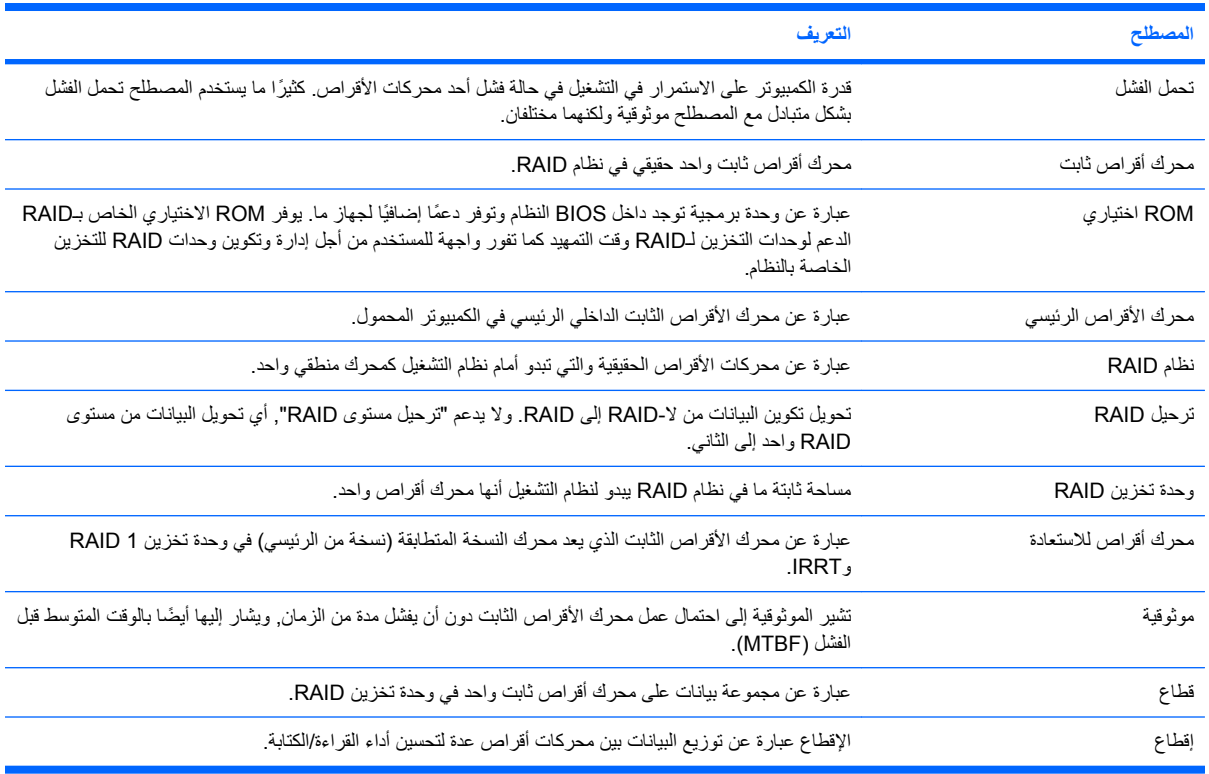

## **أوضاع RAID المدعومة**

<span id="page-6-0"></span>تشمل أوضاع RAID المدعومة من قبل أجهزة الكمبيوتر المحمولة الخاصة بالأعمال من HP 0 RAID و1 RAID وRapid® Intel Technology Recover) 1 RAID المحسن) آما یوضح أدناه. یتطلب آل من أوضاع RAID محرآي أقراص SATA ثابتين. ویمكن الحصول على ذلك من خلال إدخال محرك أقراص SATA ثابت ثاني إلى حجرة الترقية أو إلى منفذ eSATA) إن إتيح) الخاصين بالكمبيوتر المحمول, أو إلى حجرة SATA القابلة التبدیل والخاصة بمحطة الإرساء المتقدمة من HP) راجع الأجهزة [المعتمدة](#page-9-0) في صفحة ٦). لم یدعم .RAID 10و RAID 5

### **RAID 0**

يُقطع RAID 0, أي يوزع, البيانات على محركي الأقراص. ويتيح ذلك قراءة البيانات أكثر سرعة وخاصة الملفات الكبيرة, ذلك لأن البيانات تقرأ من محرآي الأقراص في آن واحد. مع ذلك, لا یتحمل 0 RAID الفشل؛ ویعني ذلك أنه إذا فشل محرك أقراص فشل النظام بأسره.

### **RAID 1**

ینسخ 1 RAID, أي ینشئ صورة متطابقة للبيانات المتطابقة على محرآي أقراص ثابتين. إذا فشل محرك أقراص ثابت واحد, أتاح 1 RAID استعادة البيانات من محرك الأقراص الثابت الثاني.

### **Intel® Rapid Recover Technology**

IRRT یحسن .Intel® من Matrix Storage Manager لبرنامج ميزة) IRRT) Intel Rapid Recover Technology تعد وظيفية 1 RAID بواسطة ميزات عدة تجعل النسخ المتطابق للبيانات إلى محرك أقراص معد للاستعادة أسهل بالنسبة للمستخدمين. وعلى سبيل المثال, یسمح IRRT للمستخدمين بتحدید أسلوب تحدیث وحدة التخزین الخاصة بالاستعادة, أي هل تحدث باستمرار أو تلبية للمطالبة. آما یتيح IRRT إرساء وإلغاء إرساء الكمبيوتر في حالة وجود محرك أقراص الاستعادة في حجرة محطة الإرساء.

### **ملخص وضع RAID**

یصف الجدول الآتي الوظيفة والتطبيقات والمزایا والنقائص الخاصة بأوضاع RAID المدعومة.

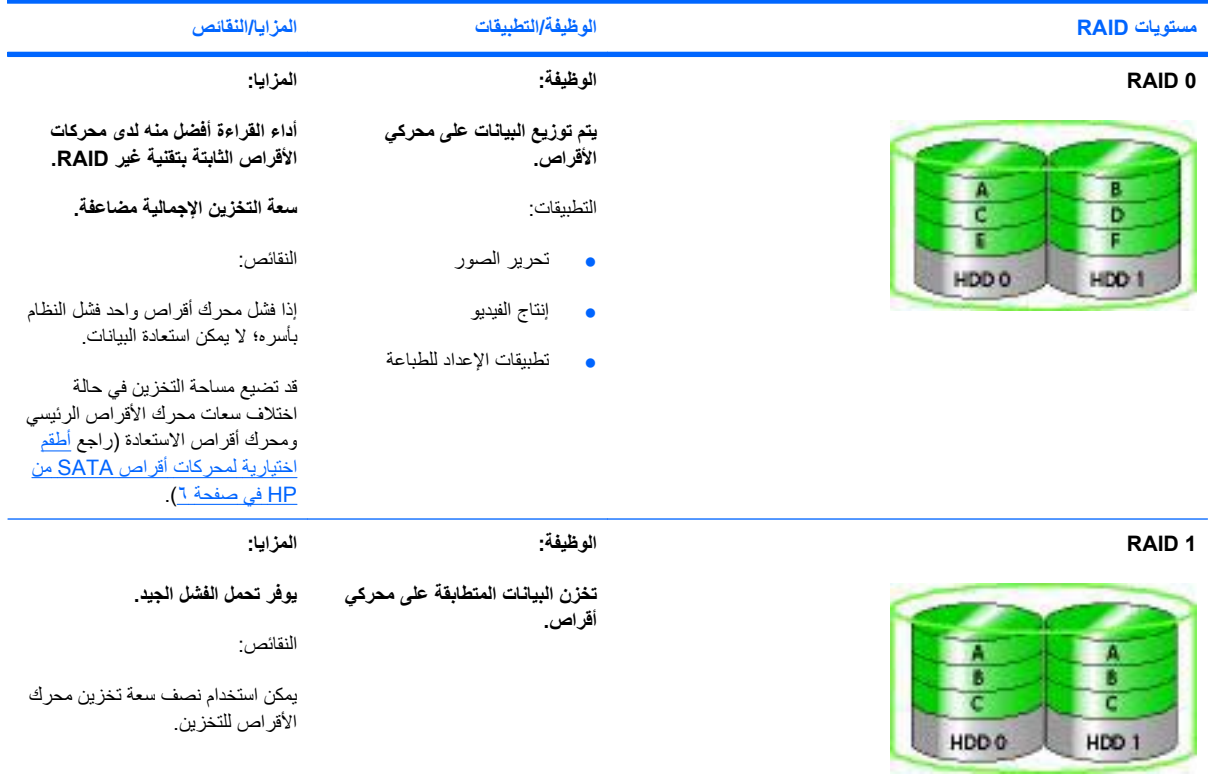

<span id="page-7-0"></span>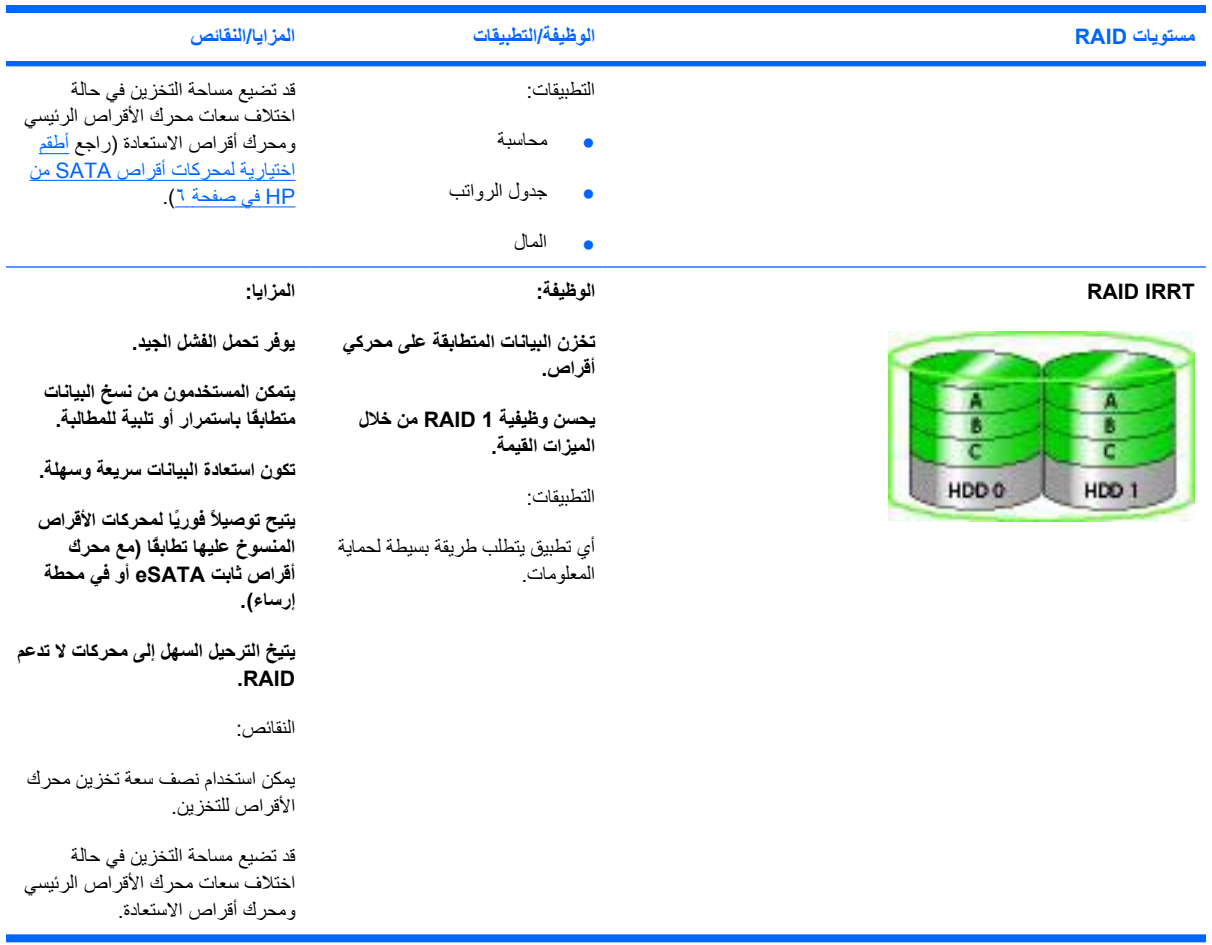

## **مزايا أوضاع RAID المعتمدة**

یعد تحمل الفشل والأداء مصطلحين یهم فهمها عند تحدید وضع RAID.

### **تحمل الفشل**

<span id="page-8-0"></span>يعني تحمل الفشل قدرة نظام RAID على الصمود أمام فشل محركات الأقراص والاستعادة منه. يوفر تحمل الفشل حسب الإجراءات الاحتياطية. ولذلك, لا یتحمل 0 RAID الفشل لأنه لا ینسخ البيانات إلى محرك أقراص ثابت آخر. أما 1 RAID وIRRT فرب فشل محرك أقراص ما دون أن يفشل النظام. ولكن مع IRRT, تكون استعادة ملف واحد أو محرك أقراص ثابت بأكمله أسهل بكثير منها باستخدام 1 RAID فقط.

### **الأداء**

یسهل فهم الأداء, مع أنه یصعب قياسه لأنه یشمل عوامل مختلفة, یكون بعضها خارج نطاق هذا المستند. ویعرف أداء التخزین الإجمالي من خلال أداء الكتابة والقراءة والذیْن یختلفان استنادًا إلى تقنية RAID المختارة.

- یحسن 0 RAID) إقطاع) أداء التخزین الإجمالي لإمكانية آتابة وقراءة البيانات على محرآي أقراص ثابتين في آن واحد.
- یكتب IRRT و1 RAID) النسخ المتطابق) البيانات ذاتها على محرآي الأقراص الثابتين؛ لذلك, قد یبطء أداء الكتابة. مع ذلك, یمكن قراءة البيانات من محرآي الأقراص الثابتين, حيث قد یكون أداء القراءة أسرع من هذا الأداء لمحرك أقراص ثابت بتقنية غير RAID.

# **٣ أنظمة التشغيل والأجهزة المعتمدة**

### **أنظمة التشغيل المعتمدة**

<span id="page-9-0"></span>يدعم HP RAID إصدارات أنظمة التشغيل XP ortosoft® Windows® XP Professional (مع SP1 و SP2) و Windows 1SP® Vista من الإصدارات -32بت و-64بت.

## **الأجهزة المعتمدة**

یصف هذا القسم الأجهزة المعتمدة لترحيل RAID, بما في ذلك محرآات أقراص SATA وأجهزة الكمبيوتر ومحطات الإرساء. یلخص الجدول الآتي اعتماد الأجهزة ثم یتم شرحه بإسهاب تحت الجدول. لا یمكن استخدام محرآات أقراص SATA خارجية متصلة من خلال 2.0 USB والموصلة بالكمبيوتر أو بمحطة الإرساء للترحيل إلى RAID.

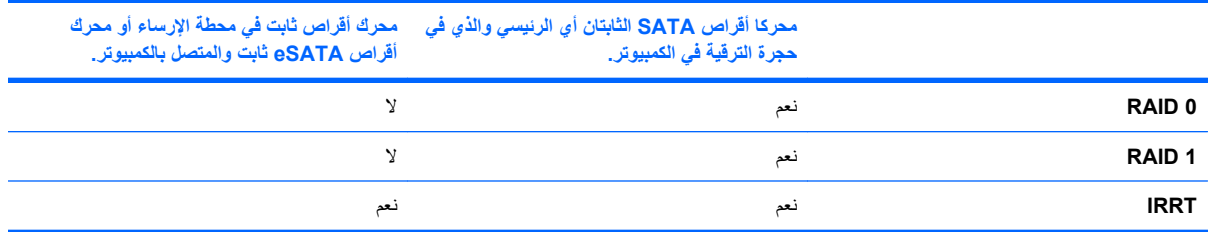

### **أطقم اختيارية لمحرآات أقراص SATA من HP**

تقدم HP أطقمًا اختيارية لمحركات أقراص SATA والتي تخص حجرة الترقية التي في الكمبيوتر المحمول وحجرة SATA القابلة للتبديل في محطات الإرساء وذلك لدعم ترحيل RAID. وللحصول على أداء RAID الأفضل, یوصى بأن تكون سرعة محرآي الأقراص متطابقة. مع ذلك, تسمح أجهزة الكمبيوتر المحمولة الخاصة بالأعمال من HP باستخدام محرآات الأقراص ذات السرعات المختلفة في وحدة تخزین RAID.

كما تعتمد محركات الأقراص ذات السعات المختلفة من أجل ترحيل RAID, وذلك طالما كانت سعة محرك الاقراص الفرعي (للاستعادة) تساوي أو تفوق سعة محرك الأقراص الرئيسي. وعلى سبيل المثال, إذا آانت سعة محرك الأقراص الرئيسي 200 جيغا بایت, وجب استخدام محرك أقراص ذي 200 جيغا بایت على الأقل في حجرة الترقية لإنشاء وحدة تخزین RAID. إذا فاقت سعة محرك الأقراص الفرعي سعة محرك الأقراص الرئيسي, ما أمكن الوصول إلى زائد السعة الخاص بمحرك الأقراص الفرعي. إذا, على سبيل المثال, آانت سعة محرك الأقراص الرئيسي 160 جيغا بایت وسعة محرك الأقراص الفرعي 250 جيغا بایت, أمكن استخدام 160 جيغا بایت فقط من محرك الأقراص الفرعي في تكوین SATA. ولذلك, للحصول على أمثل أداء, یوصى بأن تكون سعة محرآي الأقراص متطابقة.

### **محرآات أقراص eSATA ثابتة (طرز مختارة فقط)**

یعد SATA الخارجي, أي eSATA, واجهة خارجية تسمح بوصول محرك أقراص SATA إلى سرعات نقل البيانات البالغة ستة أضعاف سرعات محركات أقراص SATA التي تستخدم واجهة USB 2.0 بسيطة. يظهر الرسم التالي كمبيوترًا محمولاً معتمدًا مع محرك اقراص ثابت رئيسي **(1)** ومحرك أقراص eSATA**) 2 (**موصل بمنفذ eSATA) طرز مختارة فقط) للسماح بـIRRT RAID. أما سعة محرآات أقراص eSATA, فتنطبق عليها التوصيات ذاتها والتي سبق ذكر ها بخصوص محركات الأقراص الفرعية الموجودة في حجرة الترقية في الكمبيوتر المحمول.

<span id="page-10-0"></span>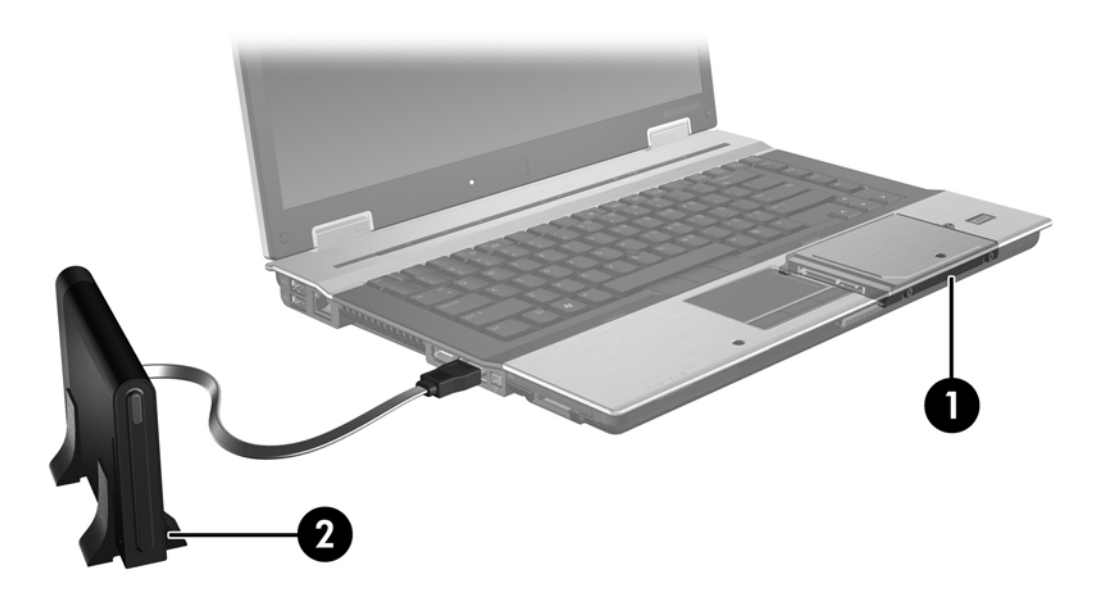

## **أجهزة الكمبيوتر المحمولة الخاصة بالأعمال من HP**

تدعم أجهزة الكمبيوتر المحمولة المختارة الخاصة بالأعمال من RAID HP باستخدام برنامج Intel® Matrix Storage Manager) الإصدار 8.0.2 وما فوقه) ومحرك أقراص SATA فرعي في حجرة الترقية.

یوضح الرسم الآتي آمبيوترً ا محمولاً معتمداً مع محرك أقراصه الثابت الرئيسي **(1)** ومحرك أقراص SATA فرعي في حجرة الترقية **(2)** بتكوین یسمح بـ0 RAID و1 RAID وIRRT.

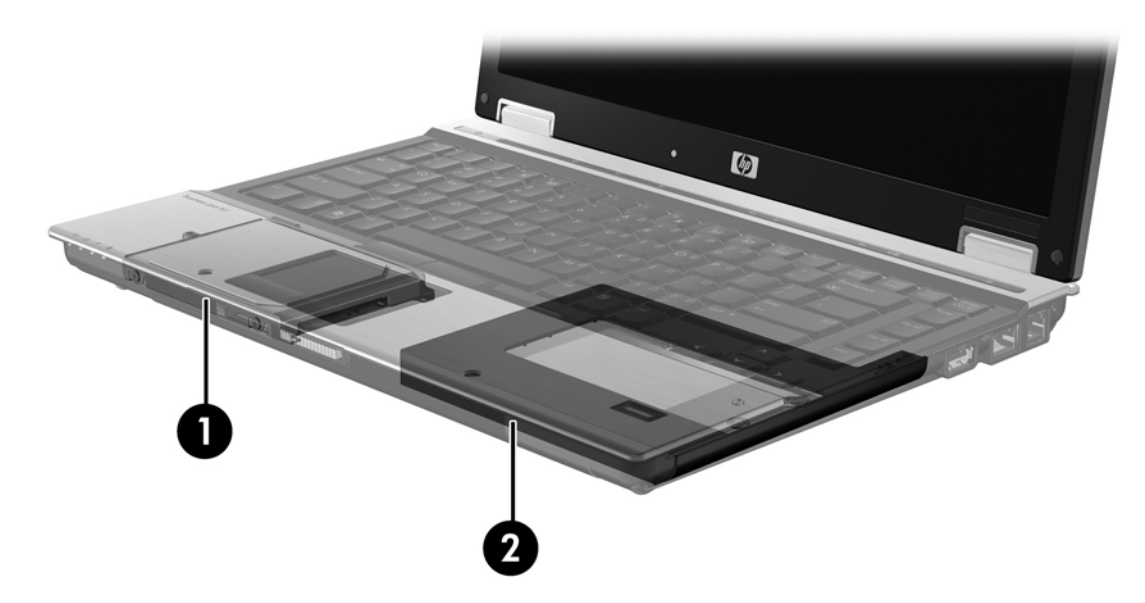

### **محطة الإرساء المتقدمة من HP**

<span id="page-11-0"></span>یدعم IRRT الإرساء وإلغاء الإرساء. وبالتالي یمكن استخدامه لتنفيذ النسخ المتطابق بين محرك الأقراص الثابت الرئيسي **(1)** ومحرك أقراص ثابت اختياري في حجرة SATA القابلة للتبدیل والخاصة بمحطة إرساء متقدمة من HP**) 2(**.

یظهر الرسم التالي محطة إرساء متقدمة من HP مع محرك أقراص الاستعادة الثابت في حجرة SATA القابلة للتبدیل مما یتيح IRRT.

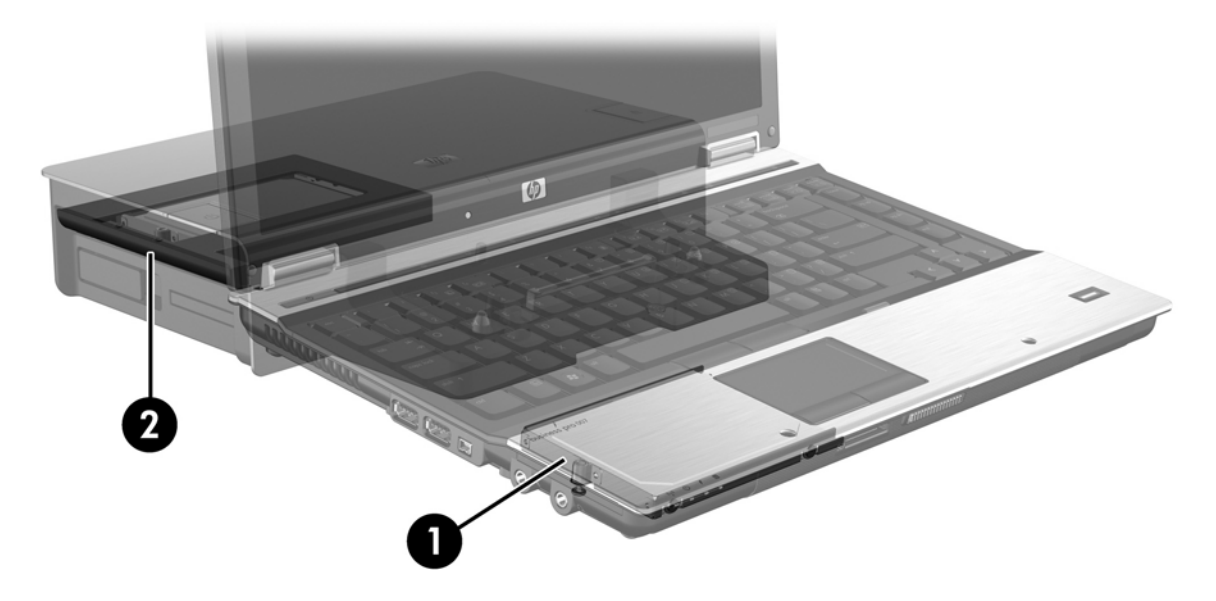

# <span id="page-12-0"></span>**Intel Matrix Storage Manager ميزات ٤**

:التالية الميزات Intel Matrix Storage Manager تدعم

## **واجهة متقدمة للتحكم في المضيف**

تعد الوحدة المتقدمة للتحكم في المضيف (AHCI (مواصفة تتيح لبرنامج تشغيل التخزین تمكين ميزات متقدمة لـSATA مثل Native Queuing Command) جدولة الأوامر المحلية) والقدرة على التوصيل الفوري. ویجب تمكين AHCI في BIOS النظام من أجل تطبيق هذه الميزات (راجع [تمكين](#page-15-0) [RAID](#page-15-0) من [خلال](#page-15-0) [BIOS](#page-15-0) [النظام](#page-15-0) [\(10f](#page-15-0) (في [صفحة](#page-15-0) ١٢). یمكّن AHCI افتراضيًا في أجهزة الكمبيوتر المحمولة المعتمدة من HP والخاصة بالأعمال.

### **جدولة الأوامر المحلية**

يكتب الرؤوس الخاصة بمحركات الأقراص للقراءة/الكتابة على اسطوانات محركات الأقراص الثابتة بدوائر حلزونية (مسارات) استنادًا إلى ترتيب استلام مطالب الكتابة. ونظرًا لأنه نادرًا ما تطلب التطبيقات البيانات بالترتيب الذي كتبت به على الاسطوانة, لنتج التأخرات (الكمونات) الطویلة إذا كان على رأس محرك الأقراص أن يبحث عن البيانات بالترتيب المضبوط الذي يستلم محرك الأقراص الثابت مطالب الكتابة به. تسمح جدولة الأوامر المحلية (NQC) محركات أقراص SATA الثابتة باستقبال العديد من الأوامر وبتغيير ترتيب تنفيذها لتحسين الأداء. ویشبه ذلك طریق إعادة المصعد ترتيب مطالب الطباق للتقليل من وقت الرحلة والاندثار الميكانيكي. وبشكل متطابق, یقلل NQC من آمون رأس محرك الأقراص ومن حرآاته الزائدة المطلوبة لتنفيذ مطالب القراءة والكتابة العدیدة الكبيرة الحجم, مما یؤدي إلى تحسين الأداء والموثوقية. تطلب NQC دعم BIOS النظام ووحدة التحكم في SATA وبرنامح تشغيل وحدة التحكم لها.

### **القدرة على التوصيل الفوري**

تتيح القدرة على التوصيل الفوري إزالة محرك أقراص SATA الثابت الخاص بالاستعادة أو إدخاله والكمبيوتر المحمول قيد التشغيل. تعتمد القدرة على التوصيل الفوري عندما یكون محرك الأقراص الثابت الخاص بالاستعادة متصلاً بمنفذ SATA أو موجودًا في حجرة SATA القابلة للتبدیل والخاصة بمحطة الإرساء. وعلى سبيل المثال, یمكن إزالة محرك الأقراص الثابت الخاص بالاستعادة والموجود في حجرة SATA القابلة للتبديل التي في محطة الإرساء والكمبيوتر المحمول قيد التشغيل إن أردت إدخال محرك أقراص بصرية في الحجرة مؤقتًا. كما تتيح القدرة على التوصيل السریع إرساء الكمبيوتر وإلغاء إرسائه في جميع الأوقات.

## **Intel Rapid Recover Technology**

.التالية IRRT ميزات Intel Matrix Storage Manager تدعم

### **سياسات تحديث النسخ المتطابقة**

<span id="page-13-0"></span>مع IRRT, یمكنك تحدید تكرار تحدیث محرك الأقراص الثابت الذي یتضمن النسخ المتطابقة: باستمرار أو تلبية للمطالبة. عند استخدام سياسة التحدیث المستمر, تنسخ البيانات الموجودة في محرك الأقراص الرئيسي إلى محرك الأقراص الخاص بالنسخ المتطابقة في ذات الحين طالما ظل المحركان متصلان بالنظام. إذا ألغيت إرساء الكمبيوتر وأنت تستخدم محرك الأقراص الخاص بالاستعادة الموجود في محطة الإرساء, نسخت آافة البيانات الجدیدة أو المعاد تحریرها والموجودة في محرك الأقراص الثابت الرئيسي إلى محرك الأقراص الثابت الخاص بالاستعادة عندما یعاد إرساء الكمبيوتر المحمول. آما تتيح السياسة إتمام عمليات النسخ المتطابق غير المكملة في حالة قطعها عقب إلغاء إرساء الكمبيوتر المحمول.

عند استخدام سياسة التحدیث تلبية للمطالبة, تنسخ البيانات الموجودة في محرك الأقراص الثابت الرئيسي إلى محرك الأقراص الثابت للنسخ المتطابقة عندما تطالب ذلك بتحدید **Volume Recovery Update**) تحدیث وحدة التخزین الخاصة بالاستعادة) من خلال IRRT. وبعد المطالبة, تنسخ الملفات الجدیدة أو المحدثة الموجودة على محرك الأقراص الرئيسي فقط إلى محرك الأقراص الخاص بالنسخ المتطابقة. قبل تحدیث محرك الأقراص الثابت الخاص بالنسخ المتطابقة, تسمح سياسة تلبية المطالبة باستعادة الملفات في حالة تلف الملفات المتطابقة على محرك الأقراص الرئيسي. آما تستطيع سياسة تلبية المطالبة حمایة البيانات الموجودة في محرك الأقراص الثابت الخاص بالنسخ المتطابق في حالة إغارة الفيروسات على محرك الأقراص الرئيسي, وذلك افتراضً ا أنك ما حدثت محرك الأقراص الثابت الخاص بالاستعادة بعد هجوم الفير وسات.

**ملاحظة:** یمكنك تغيير سياسة تحدیث النسخ المتطابقة آلما أردت أن تفعل وذلك من خلال النقر بزر الماوس الأیمن فوق **Volume Modify Policy Update**) تعدیل سياسة تحدیث وحدة التخزین).

### **تبديل محرآات الأقراص الثابتة والاستعادة السريعة التلقائيان**

إذا فشل محرك الأقراص الثابت الرئيسي, بدل IRRT إلى محرك الأقراص الخاص بالنسخ المتطابقة دون تورط المستخدم. ویعرض IRRT رسالة لإعلامك بفشل محرك الأقراص الثابت الرئيسي. وفي غضون ذلك, یتمكن الكمبيوتر من التمهيد من خلال محرك الأقراص الثابت الخاص بالنسخ الاحتياطي. عند تثبيت محرك اقراص ثابت رئيسي جدید وتمهيد الكمبيوتر, تنسخ ميزة الاستعادة السریعة لـIRRT آافة البيانات المنسوخة المتطابقة إلى محرك الأقراص الثابت الرئيسي.

**<sup>-</sup> ملاحظة:** إذا فشل استخدام سياسة التحديث تلبية للمطالبة مع فشل محرك الأقراص الرئيسي أو تلف ملف له. فقد كافة البيانات غير المنسوخة متطابقًا.

### **الترحيل المبسط من مكون RAID إلى مكون ليس من نوعية RAID**

یتمكن المستخدمون من الترحيل من وحدة تخزین من نوعية 1 RAID أو IRRT إلى محرآي أقراص ثابتين ليسهما من نوعية RAID, وهو ما یسمى بـ"آسر النظام", وذلك من خلال اتباع الإرشادات الواردة في إعادة ضبط [محرآات](#page-30-0) أقراص [RAID](#page-30-0) [إلى](#page-30-0) لا[-RAID](#page-30-0) في [صفحة](#page-30-0) .٢٧

آما یدعم الترحيل من 1 RAID إلى IRRT. مع ذلك, لا یدعم الترحيل من 0 RAID إلى 1 RAID أو من 0 RAID إلى محرك أقراص ثابت رئيسي ليس من نوعية RAID.

# **٥ إعداد وحدة تخزين RAID**

<span id="page-14-0"></span>ترد الإرشادات الآتية افتراضًا أنه تم تثبيت محرك أقراص ثابت معتمد في حجرة الترقية في الكمبيوتر أو في حجرة SATA القابلة للتبديل والخاصة بمحطة الإرساء أو تم توصيله بمنفذ eSATA الخاص بالكمبيوتر المحمول (راجع الأجهزة [المعتمدة](#page-9-0) في صفحة ٦).

فيما یلي خطوات ترحيل RAID الأساسية:

- تمكين RAID من خلال BIOS النظام.
- البدء في ترحيل RAID مستخدمًا Console Storage Matrix® Intel.

**تنبيه:** التأآد من أن الكمبيوتر المحمول متصل بطاقة التيار المتناوب قبل البدء في الإجراءات الآتية. قد یؤدي فقدان الطاقة خلال ترحيل RAID إلى فقدان البيانات.

## **تمكين RAID من خلال BIOS النظام (10f(**

<span id="page-15-0"></span>**ملاحظة:** ترد الإجراءات الآتية افتراضً ا أنك تستخدم صورة محرك الأقراص الثابت الأصلية التي زود الكمبيوتر بها. إذا تم تثبيت صورة مختلفة في الكمبيوتر , عليك بتمكين RAID من خلال BIOS النظام أولا, ثم تثبيت نظام التشغيل وبرامج التشغيل المظلوبة كافة, بما في ذلك برنامج تشغيل Storage Matrix Intel. ثم اتبع الخطوات الواردة في البدء في [ترحيل](#page-17-0) [RAID](#page-17-0) [مستخدمًا](#page-17-0) [Storage Matrix® Intel](#page-17-0) [Console](#page-17-0) في [صفحة](#page-17-0) :١٤

على المستخدمين بتمكين القدرة على RAID من خلال BIOS النظام لتبدیل وحدة التحكم في مضيف SATA إلى RAID. فيما یلي الخطوات:

- **.١** قم بتشغيل جهاز الكمبيوتر أو أعد تشغيله.
- **.٢** اضغط على 10f بمجرد أن یتم تمهيد الكمبيوتر.

إذا لم تضغط على 10f في الوقت المناسب، وجب إعادة تشغيل الكمبيوتر, ثم الضغط على 10f ثانية للوصول إلى الأداة المساعدة.

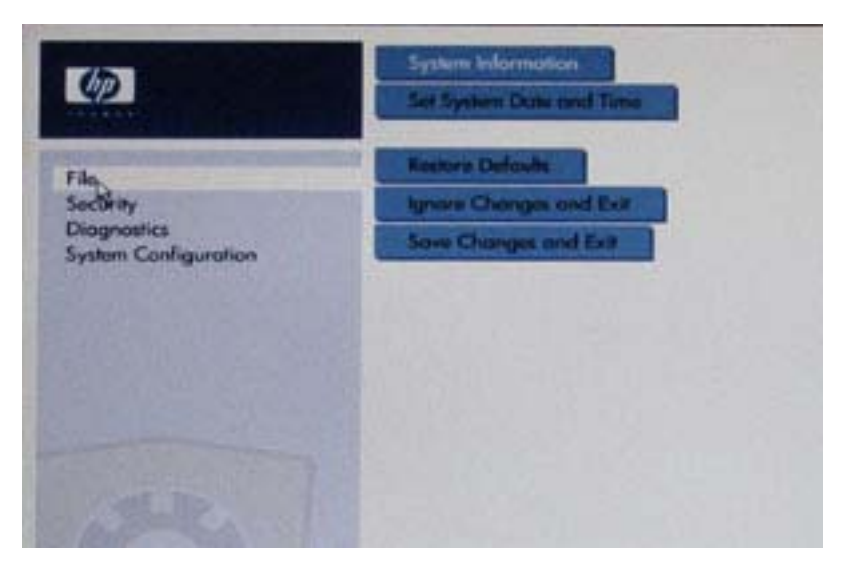

**.٣** في BIOS النظام, حدد **Configuration System**) تكوین النظام) **> configurations Device**) تكوینات الجهاز).

- **.٤** في نافذة **Configurations Device**) تكوینات الجهاز), حدد **RAID** َ یمين **Mode Device SATA**) وضع جهاز SATA(. Changing this setting may require reinstallation of your operating" :الرسالة عرض عند) نعم (**Yes** فوق انقر ?ystem. Are you sure you want to proceed" (قد يتطلب تغيير هذا الإعداد إعادة تثبيت نظام التشغيل. أحقًا تريد المتابعة؟)
	- **ملاحظة:** تحتوي صورة محرك الأقراص الثابت المزود الكمبيوتر المحمول به على برامج تشغيل تسمح لك بالتبدیل بين أوضاع AHCI وRAID دون إعادة تثبيت نظام التشغيل. إذا استخدمت صورة مختلفة لمحرك الأقراص الثابت, ربما تعين عليك إعادة تثبيت نظام التشغيل.

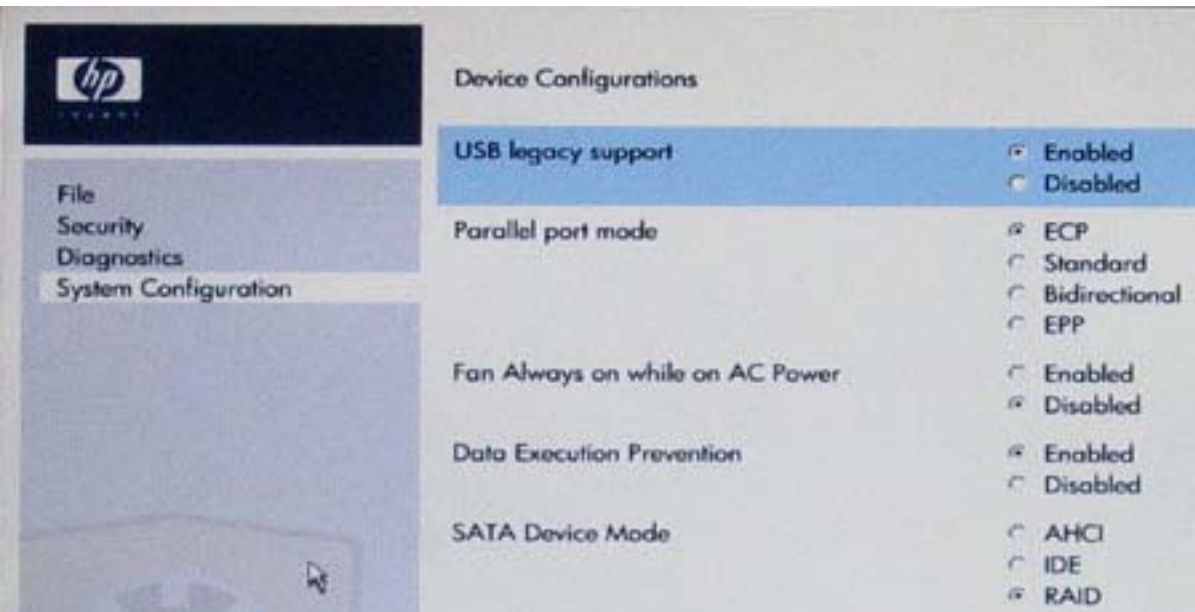

- **.٥** حدد **File**) ملف) **> Exit and Changes Save**) حفظ التغييرات والإنهاء). انقر فوق **Yes**) نعم) لحفظ التغييرات. إذا ما أردت تطبيق التغييرات, فحدد **Exit and Changes Ignore**) تجاهل التغييرات والإنهاء).
	- **تنبيه:** أبدًا لا توقف تشغيل الكمبيوتر والـROM یحفظ التغييرات في Setup Computer) إعداد الكمبيوتر) الخاصة بـ10f لأن الـSemiconductor Oxide Metal Complementary) أي الـCMOS (قد یتلف نتيجة ذلك. أوقف تشغيل الكمبيوتر بعد الخروج من شاشة الإعداد الخاص بـ10f فقط.
		- **.٦** بعد تمهيد نظام التشغيل, أمكنك البدء في إجراء ترحيل RAID.

## <span id="page-17-0"></span>**البدء في ترحيل RAID مستخدمً ا Console Storage Matrix® Intel**

- **.١** افتح Console Storage Matrix Intel) والذي یشار إليه فيما یلي أیضً ا بوحدة التحكم) بالنقر فوق **Start**) ابدأ) **> All** .**Intel Matrix Storage Console < Intel Matrix Storage Manager <** (البرامج آافة (**Programs**
- **ملاحظة:** یتضمن Vista Windows ميزة Control Account User) التحكم في حساب المستخدم) لتحسين حمایة الكمبيوتر الخاص بك. قد تتم المطالبة بتصريحك أو كلمة مرورك لمهام مثل تثبيت البرامج, تشغيل الأدوات المساعدة, أو تغيير إعدادات Windows. راجع تعليمات Windows للحصول على مزید من المعلومات.

تشتغل وحدة التحكم في الوضع Basic) الأساسي), عارضة حالة محرآات الأقراص المثبتة. تتاح مستویات RAID استنادًا إلى موقع محرك الأقراص الثابت الفرعي. على سبيل المثال, عند وجود محرك الأقراص الفرعي في حجرة الترقية للكمبيوتر المحمول, تتاح كافة أوضاع RAID الثلاثة كما يرد هنا.

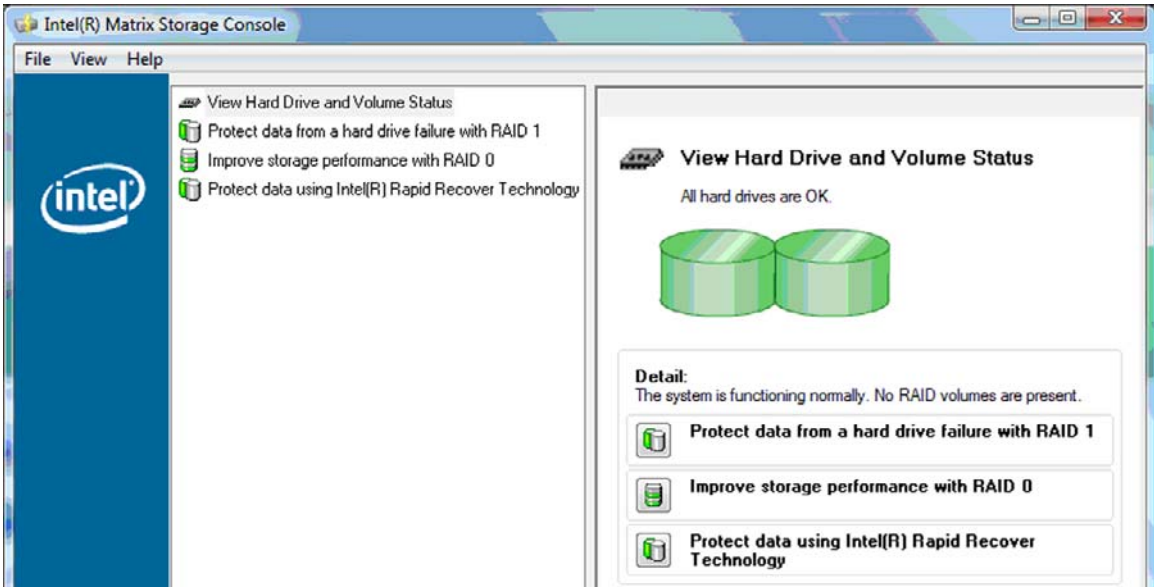

عند وجود محرك الأقراص الثابت الفرعي في حجرة محطة الإرساء أو عند توصيله بمنفذ eSATA الخاص بالكمبيوتر المحمول (طرز مختارة فقط), یتاح الخيار IRRT فقط بالنسبة لـRAID.

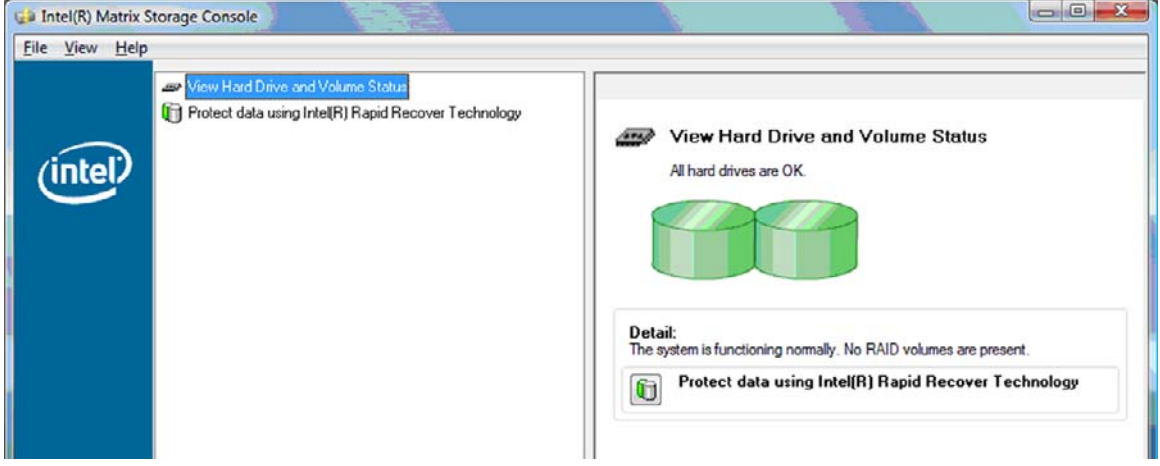

**.٢** عند تحدید مستوى من مستویات RAID المتاحة والظاهرة في الجزء الأیسر, یعرض وصف مناسب في الجزء الأیمن. بعد تحدید مستوى RAID الأفضل للتطبيق, اتبع الإرشادات المناسبة في أحد الأقسام الآتية. إذا اعتبرت مستخدمًا متقدمًا وأردت المزید من الخيارات, فراجع [ميزات](#page-25-0) [Console Storage Matrix Intel](#page-25-0) [المتقدمة](#page-25-0) في صفحة .٢٢

### **الترحيل إلى 1 RAID**

<span id="page-18-0"></span>**.١** في الجزء الأیسر, حدد **1 RAID with failure drive hard a from data Protect**) حمایة البيانات من فشل محرك الأقراص الثابت من خلال 1 RAID(, ثم انقر فوق الرمز بجانب **volume 1 RAID a Create**) إنشاء وحدة تخزین 1 RAID( في الجزء الأیمن. عند عرض رسالة التأآيد, انقر فوق **Yes**) نعم) للبدء في الترحيل, أو فوق **No**) لا) لإلغاء الترحيل.

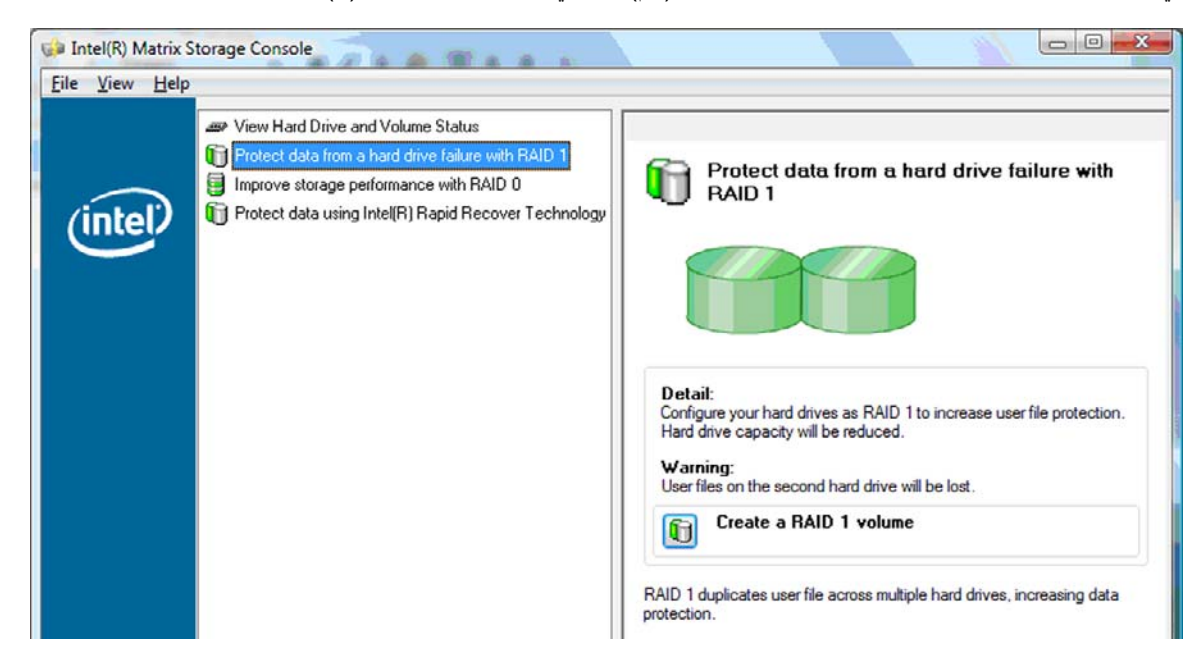

**.٢** یعرض تقدم الترحيل إلى 1 RAID في نافذة فردیة. یمكنك تصغير وحدة التحكم ونوافذ التقدم واستخدام الكمبيوتر خلال إجراء الترحيل.

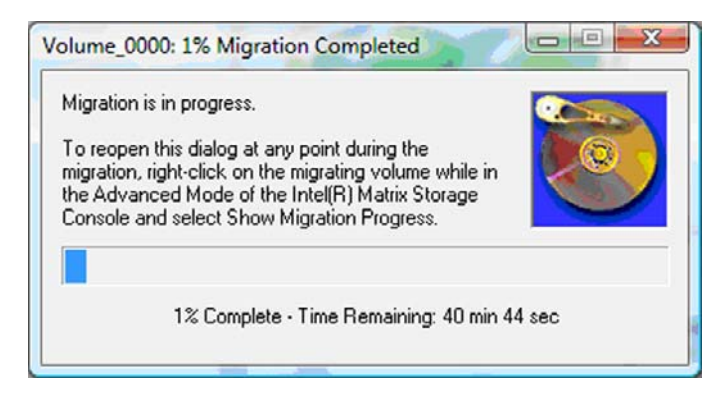

**.٣** تعرض حالة محرك الأقراص الثابت ووحدة التخزین بعد إتمام الترحيل.

<span id="page-19-0"></span>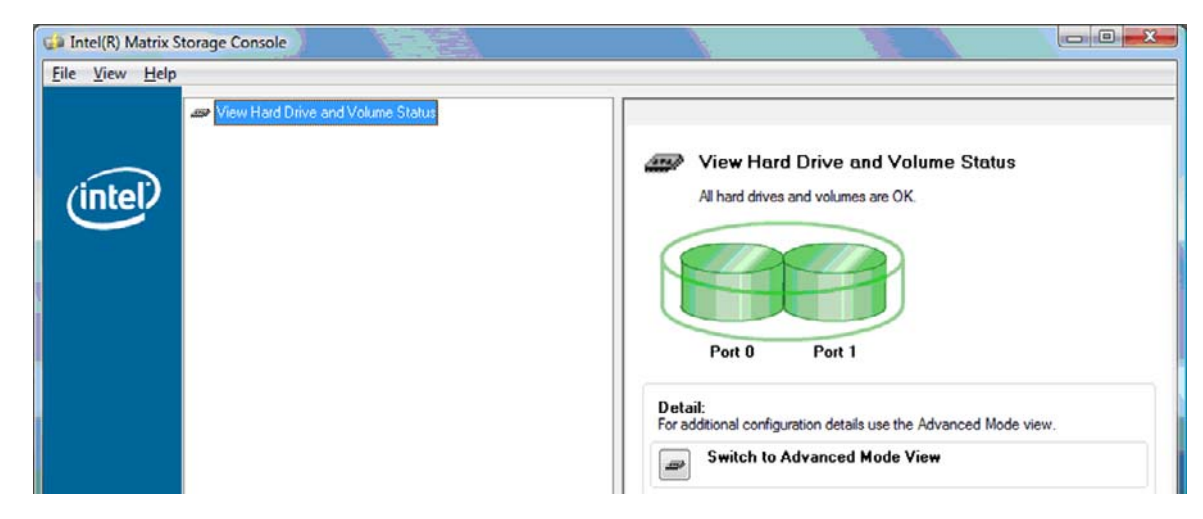

**.٤** أغلق نافذة وحدة التحكم واحفظ آافة الملفات المفتوحة, ثم أعد تشغيل الكمبيوتر.

## **الترحيل إلى 0 RAID**

- **ملاحظة:** یتطلب الترحيل إلى 0 RAID القيام بالخطوات المتقدمة الإضافية, بما في ذلك نسخ البيانات إلى محرك أقراص USB ثابت خارجي إضافي. الرجاء قراءة إجراء الترحيل إلى 0 RAID بالكامل قبل أن تبدأ.
- **.١** في الجزء الأیسر, حدد **0 RAID with performance storage Improve**) تحسين أداء التخزین من خلال 0 RAID(, ثم انقر فوق الرمز بجوار **volume 0 RAID a Create**) إنشاء وحدة تخزین 0 RAID (في الجزء الأیمن. عند عرض رسالة التأآيد, انقر فوق **Yes**) نعم) للبدء في الترحيل, أو فوق **No**) لا) للتبدیل إلى وحدة تخزین RAID أخرى.

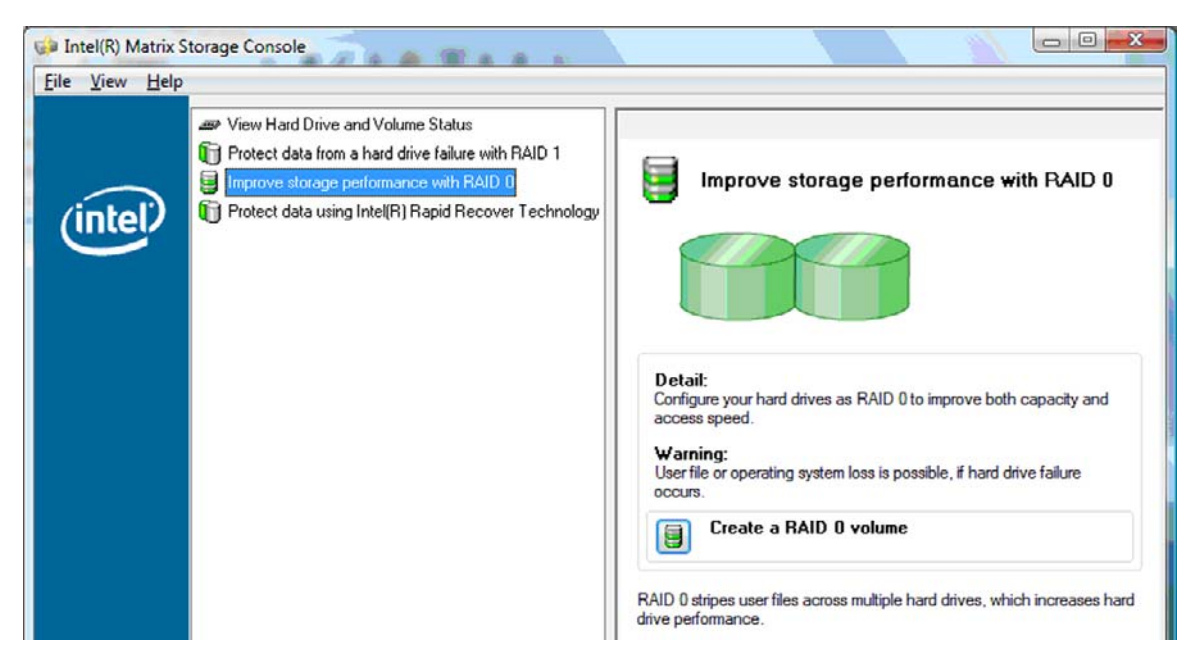

**.٢** یعرض تقدم الترحيل إلى 0 RAID في نافذة فردیة. یمكنك تصغير وحدة التحكم ونوافذ التقدم واستخدام الكمبيوتر خلال إجراء الترحيل.

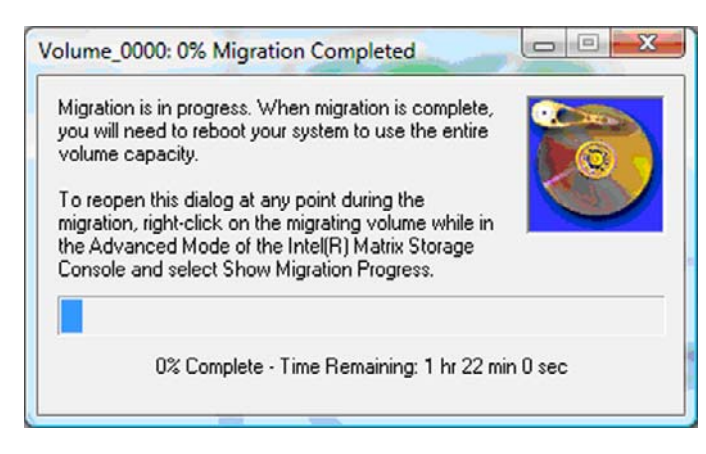

**.٣** انقر فوق **Yes** لإعادة تشغيل النظام عند المطالبة بذلك بعد إتمام إنشاء وحدة التخزین.

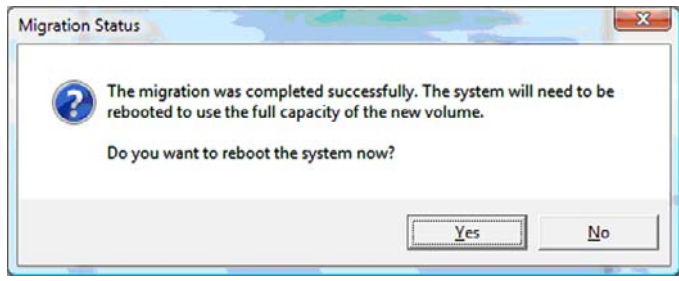

**ملاحظة:** بالرغم من ظهور سعة وحدة تخزین 0 RAID الإجمالية في وحدة التحكم, تظهر السعة الإضافية التي تم إنشاؤها بإضافة محرك الأقراص الثابت الثاني للنظام كمساحة غير مخصصة. بعد إعادة تشغيل النظام, يجب تخصيص المساحة غير المعينة. أما Windows XP, فالخيار الوحيد المتاح من حلال نظام التشغيل هو إنساء وحدة تخزین فردیة وتنسيقها. ویحتوي Vista Windows على بعض القدرات الإضافية والتي تتيح إنشاء وحدة تخزین 0 RAID واحدة.

### **تخصيص المساحة غير المخصصة في محرك الأقراص الثابت**

بعد إعادة تشغيل النظام, یجب تخصيص المساحة غير المعينة. یمكنك إنشاء قسم جدید أو تمدید قسم (:C(. لتمدید قسم (:C (عليك بنقل واجهة البرامج الثابتة التوسعة (EFI (وأقسام الاستعادة مستخدمًا الإجراء الآتي. یخزن قسم EFI QuickLook وتشخيصات النظام وملفات استعادة الـBIOS الوماضة. یحتوي قسم الاستعادة على ملفات تتيح لك استعادة الكمبيوتر إلى صورة المصنع.

**ملاحظة:** إذا آانت وظيفية EFI وأقسام الاستعادة غير مطلوبة, أمكنك حذف هذه الأقسام.

#### :Windows XP في

- **.١** بعد إعادة تمهيد النظام, حدد **Start**) ابدأ), انقر بزر الماوس الأیمن فوق **Computer My**) جهاز الكمبيوتر), ثم انقر فوق **Manage**) إدارة) من القائمة المنسدلة.
- **.٢** في الجزء الأیسر ضمن Storage) تخزین)، انقر فوق **Management Disk**) إدارة الأقراص). تعرض نافذة Disk Management) (إدارة الأقراص) المساحة غير المخصصة وقسمين—(:C )وHP TOOLS.
- **.٣** انقر بزر الماوس الأیمن فوق السعة **Unallocated**) غير المخصصة), ثم حدد **Partition New**) قسم جدید) من القائمة المنسدلة. یفتح Wizard Partition New) معلج القسم الجدید).
	- **.٤** انقر فوق **Next**) التالي).
	- **.٥** انقر فوق **Partition Primary**) القسم الرئيسي), ثم انقر فوق **Next**) التالي).

یفترض أن حجم القسم هو الأقصى.

- **.٦** انقر فوق **Next**) التالي).
- **.٧** عيّن حرف محرك أقراص، ثم انقر فوق **Next**) التالي).
- **.٨** حدد التنسيق **NTFS**, أدخل اسم وحدة التخزین, ثم انقر فوق **Next**) التالي).
	- **.٩** أعد مراجعة الإعدادات, ثم انقر فوق **Finish**) إنهاء) لإتمام التنسيق.

:Windows Vista في

- **.١** حدد **Start**) ابدأ), انقر بزر الماوس الأیمن فوق **Computer**) الكمبيوتر), ثم انقر فوق **Manage**) إدارة) من القائمة المنسدلة. تعرض نافذة Management Computer) إدارة الكمبيوتر).
- **.٢** في الجزء الأیسر ضمن Storage) تخزین)، انقر فوق **Management Disk**) إدارة الأقراص). تعرض نافذة Disk Management) إدارة الأقراص) المساحة غير المخصصة وثلاثة أقسام—(:C (وTOOLS\_HP وRECOVERY\_HP.
	- **ملاحظة:** قد تختلف أحرف محرآات الأقراص باختلاف تكوین النظام.

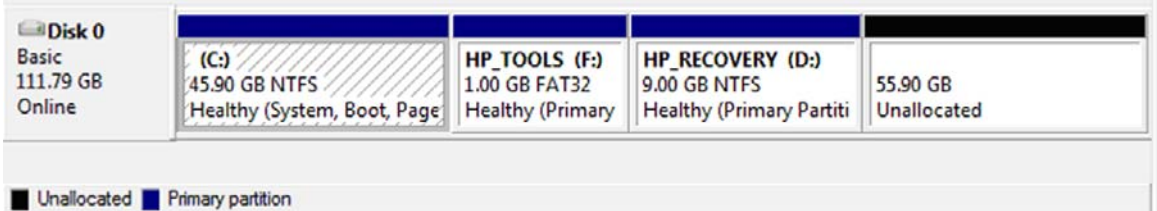

- **.٣** وصل محرك USB خارجيًا ذا 10 غيغا بایت من السعة الحرة على الأقل بمنفذ USB في الكمبيوتر.
	- **.٤** افتح Explorer Windows) مكتشف Windows(, ثم حدد محرك الأقراص الرئيسي **(:C(**.
	- **.٥** حدد **Organize**) تنظيم) **> Options Search and Folder**) خيارات المجلد والبحث).
		- **.٦** انقر فوق علامة التبویب **View**) عرض).
- **.٧** ضمن **folders and files Hidden**) الملفات والمجلدات المخفية), حدد زر الخيار المجاور لـ**and files hidden Show folders**) إظهار الملفات والمجلدات المخفية).
- **.٨** ألغ تحدید الزر المجاور لـ**Files System Operating Protected Hide**) إخفاء ملفات نظام التشغيل المحمية), ثم انقر فوق **OK**) موافق).
- **.٩** حدد القسم **RECOVERY\_HP** في الجزء الأیسر, ثم انسخ محتویاته (boot \وsources \وsave.system \وbootmgr وHP WINRE) إلى محرك الـUSB الخارجي. في حالة ظهور النافذة Destination Folder Access Denied (تم رفض الوصول إلى المجلد الوجهة), انقر فوق **Continue**) متابعة) لنسخ الملف. في حالة ظهور نافذة Control Account User) التحكم بحساب المستخدم), انقر فوق **Continue**) متابعة).
	- **.١٠** حدد القسم **TOOLS\_HP** في الجزء الأیسر, ثم انسخ محتویاته (Packard-Hewlett (إلى محرك الـUSB.
- **.١١** عد إلى نافذة Management Disk) إدارة الأقراص) وحدد قسم **RECOVERY\_HP**. ثم انقر فوق رمز الحذف في شریط القوائم. آرر هذا الإجراء على قسم TOOLS\_HP. تزداد السعة غير المخصصة.
	- **.١٢** انقر بزر الماوس الأیمن فوق محرك الأقراص **(:C (**, ثم انقر فوق **Volume Extend**) تمدید وحدة التخزین) من القائمة المنسدلة. فيفتح Wizard Volume Extend) معالج تمدید وحدات التخزین).
		- **.١٣** انقر فوق **Next**) التالي).
- **.١٤** إن السعة غير المخصصة (بالميغا بایت) المتاحة لتمدید محرك الأقراص (:C (تعرض بجوار **space of amount the Select MB in**) حدد المساحة بالميغا بایت). اطرح 10240 ميغا بيات, مما یساوي 10 غيغا بایت, من الرقم الظاهر. وعلى سبيل المثال, إذا ظهر 67584 ميغا بایت (أو 66 غيغا بایت), اطرح 10240 ميغا بایت لتحصل على 57344 ميغا بایت (أو 56 غيغا بایت). ثم استبدل السعة الظاهرة بالسعة المحصول عليها أو اضغط السهم للأسفل حتى ترى الرقم المحصول عليه.
- **.١٥** انقر فوق **Next**) التالي), ثم انقر فوق **Finish**) إنهاء). تظهر سعة وحدة تخزین 0 RAID الجدیدة و10 غيغا بایت من السعة غير المخصصة في نافذة Management Disk) إدارة الأقراص).
	- **.١٦** أنشئ قسم TOOLS\_HP آما یلي:
- **أ.** انقر بزر الماوس الأیمن فوق السعة **Unallocated**) غير المخصصة), ثم حدد **Volume Simple New**) وحدة تخزین بسيطة جدیدة) من القائمة المنسدلة. یفتح Wizard Volume Simple New) معالج وحدة التخزین البسيطة الجدیدة).
	- **ب.** انقر فوق **Next**) التالي).
	- **ج.** أدخل 1024 ميغا بایت في المساحة المتوفرة, ثم انقر فوق **Next**) التالي).
		- **د.** حدد حرف محرك الأقراص **(:E(**, ثم انقر فوق **Next**) التالي).
	- **هـ.** حدد نظام الملفات **32FAT**. أدخل الاسم TOOLS\_HP یمين عنوان وحدة التخزین.
		- **و.** انقر فوق **Next**) التالي), ثم انقر فوق **Finish**) إنهاء).
- **.١٧** آرر الخطوة السابقة لتعيين حرف محرك الأقراص **(:D (**لباقي الـ9 غيغا بایت من السعة غير المخصصة. ثم نسق القسم تنسيق **NTFS** ولقبه بـRECOVERY\_HP.

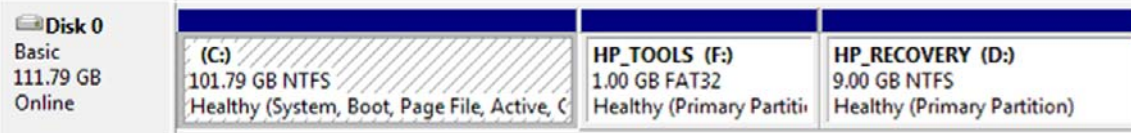

- **.١٨** في Explorer Windows) مكشتف Windows(, انسخ محتویات TOOLS\_HP وRECOVERY\_HP من محرك الـUSB إلى الأقسام المناسبة.
- **.١٩** یلزم تحدیث Data Configuration Boot) بيانات تكوین التمهيد) (BCD (آي تعمل وظيفية Recovery HP على ما یرام (11F خلال POST(. یجب تشغيل الأوامر الآتية في وضع المسؤول. یوصى بإنشاء ملف دفعات (bat. (\*یشمل هذه الأوامر بدلاً من إدخالها یدویًا.
- **ملاحظة:** تفترض الأوامر أن محرك الأقراص الخاص بقسم RECOVERY\_HP هو (:D(. إذا آان محرك الأقراص یختلف عن ذلك, استبدل D بحرف محرك الأقراص الصحيح.

BCDEDIT.EXE -store D:\Boot\BCD -create {ramdiskoptions} -d "Ramdisk Options"

BCDEDIT.EXE -store D:\Boot\BCD -set {ramdiskoptions} ramdisksdidevice partition=D:

BCDEDIT.EXE -store D:\Boot\BCD -set {ramdiskoptions} ramdisksdipath \boot\boot.sdi

BCDEDIT.EXE -store D:\Boot\BCD -create {572bcd55-ffa7-11d9-aae0-0007e994107d} -d "HP Recovery Environment" -application OSLOADER

BCDEDIT.EXE -store D:\Boot\BCD -set {572bcd55-ffa7-11d9-aae0-0007e994107d} device ramdisk=[D:]\sources\winre.wim,{ramdiskoptions}

BCDEDIT.EXE -store D:\Boot\BCD -set {572bcd55-ffa7-11d9-aae0-0007e994107d} path \windows\system32\boot\winload.exe

BCDEDIT.EXE -store D:\Boot\BCD -set {572bcd55-ffa7-11d9-aae0-0007e994107d} osdevice ramdisk=[D:]\sources\winre.wim,{ramdiskoptions}

BCDEDIT.EXE -store D:\Boot\BCD -set {572bcd55-ffa7-11d9-aae0-0007e994107d} systemroot \windows

BCDEDIT.EXE -store D:\Boot\BCD -set {572bcd55-ffa7-11d9-aae0-0007e994107d} winpe yes

BCDEDIT.EXE -store D:\Boot\BCD -set {572bcd55-ffa7-11d9-aae0-0007e994107d} detecthal yes

BCDEDIT.EXE -store D:\Boot\BCD -set {572bcd55-ffa7-11d9-aae0-0007e994107d} nx optin

BCDEDIT.EXE -store D:\Boot\BCD -set {572bcd55-ffa7-11d9-aae0-0007e994107d} custom: 46000010 yes

BCDEDIT.EXE -store D:\Boot\BCD -create {bootmgr} /d "Windows Boot Manager"

BCDEDIT.EXE -store D:\Boot\BCD -set {bootmgr} device boot

BCDEDIT.EXE -store D:\Boot\BCD -set {bootmgr} displayorder {default}

BCDEDIT.EXE -store D:\Boot\BCD -set {bootmgr} default {572bcd55-ffa7-11d9aae0-0007e994107d}

BCDEdit.exe -store C:\Boot\BCD -set {ramdiskoptions} ramdisksdidevice partition=D:

BCDEdit.exe -store C:\Boot\BCD -set {572bcd55-ffa7-11d9-aae0-0007e994107d} device ramdisk=[D:]\sources\winre.wim,{ramdiskoptions}

BCDEdit.exe -store C:\Boot\BCD -set {572bcd55-ffa7-11d9-aae0-0007e994107d} osdevice ramdisk=[D:]\sources\winre.wim,{ramdiskoptions}

BCDEdit.exe -store C:\Boot\BCD -set {default} recoverysequence {572bcd55-ffa7-11d9 aae0-0007e994107d}

BCDEdit.exe -store C:\Boot\BCD -set {default} recoveryenabled yes

- **.٢٠** بعد إنشاء ملف الدفعات, في Explorer Windows) مكتشف Windows(, انقر بزر الماوس الأیمن فوق الملف وحدد **as Run Administrator**) التشغيل مسؤولاً). یشغل ملف الدفعات.
	- **.٢١** أعد تشغيل الكمبيوتر.

### **الترحيل إلى IRRT**

<span id="page-24-0"></span>یوفر IRRT أقصى مدى من التحكم في آيفية نسخ البيانات من محرك الأقراص الرئيسي إلى محرك الأقراص الخاص بالاستعادة. عند وجود محرك الأقراص الثابت الفرعي في حجرة SATA القابلة للتبدیل في محطة الإرساء أو عند توصيله بمنفذ eSATA الخاص بالكمبيوتر المحمول (طرز مختارة فقط), یتاح الخيار IRRT فقط بالنسبة لـRAID.

Intel® Rapid خلال من البيانات حمایة (**Protect data using Intel® Rapid Recover Technology** حدد **.١** Technology Recover (في الجزء الأیسر, ثم انقر فوق الرمز بجانب **volume recovery a Create**) إنشاء وحدة تخزین خاصة بالاستعادة) في الجزء الأیمن. عند عرض رسالة التأآيد, انقر فوق **Yes**) نعم) للبدء في الترحيل, أو فوق **No**) لا) للتبدیل إلى وحدة تخزین RAID أخرى.

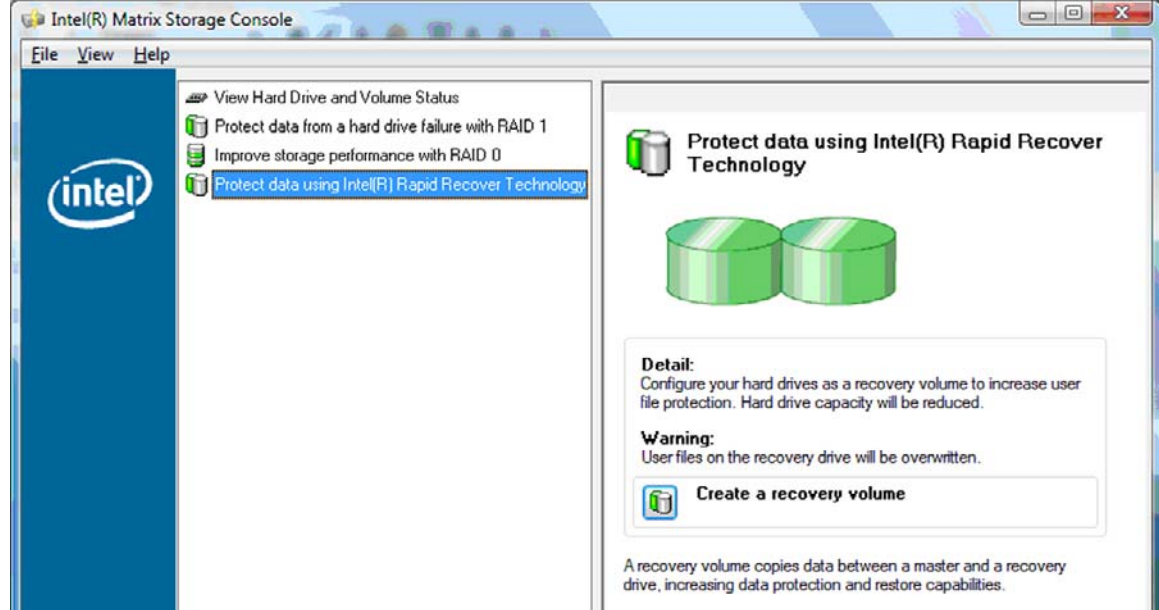

**.٢** یشتغل البرنامج MSM في الخلفية عند إنشاء وحدة التخزین الخاصة بالـRAID. یمكنك تصغير نافذة وحدة التحكم واستخدام الكمبيوتر خلال إجراء الترحيل.

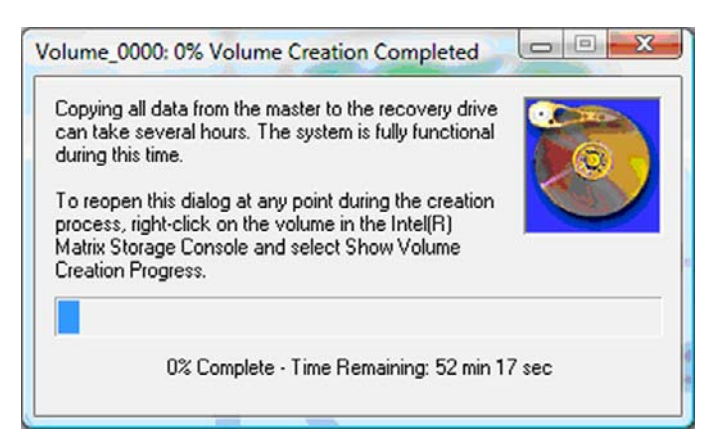

**.٣** عند اآتمال الترحيل إلى RAID، تظهر رسالة إعلامية. تعرض تافذة وحدة التحكم حالة وحدة التخزین.

<span id="page-25-0"></span>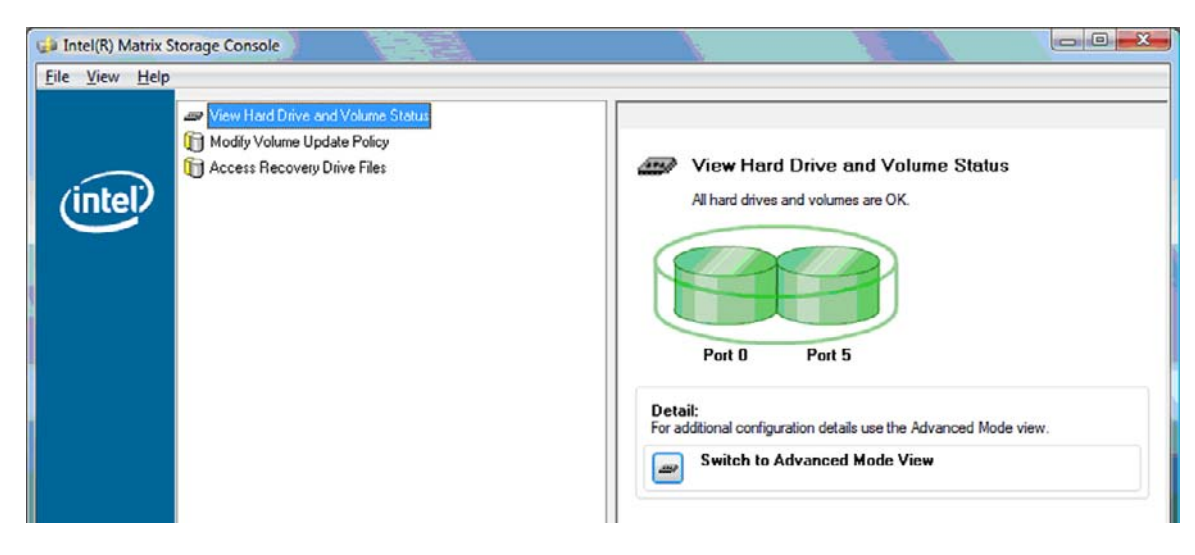

**.٤** یوصى بإعادة تشغيل الكمبيوتر بعد إنشاء وحدة تخزین RAID.

### **المتقدمة Intel Matrix Storage Console ميزات**

یتاح إجراء التكوین الاختياري هذا للمستخدم المتقدم.

**.١** للحصول على منظر أآثر تفصيلاً لوحدة التحكم في RAID ولمحرآات أقراص SATA الحاضرة في النظام, حدد **View**) عرض) **> Mode Advanced**) الوضع المتقدم). یعرض الجزء الأیسر, والذي یشار إليه أیضً ا بجزء الأجهزة, المناظر المنطقية والحقيقية لمحركات الأقراص المتاحة.

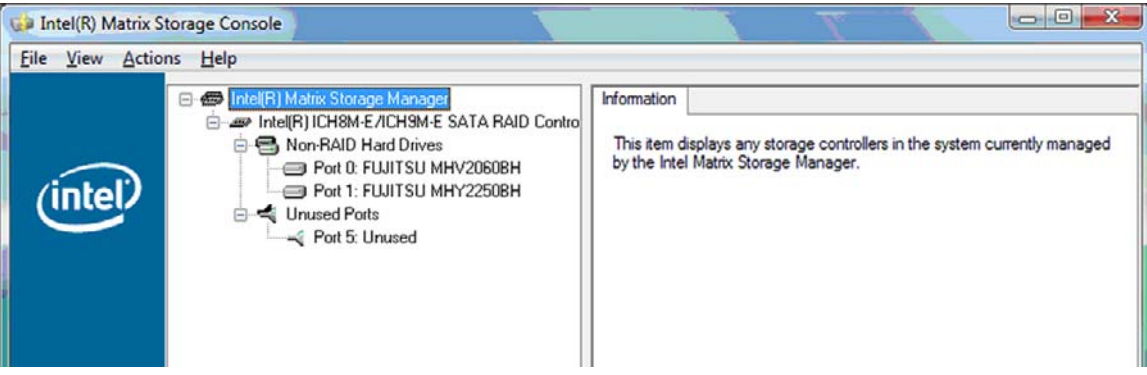

**.٢** في الوضع المتقدم (Mode Advanced(, تشمل وحدة التحكم أیضً ا قائمة الإجراءات, والتي یمكن استخدامها للوصول إلى خيارات RAID المتقدمة والتي تتيح تكوین وحدة تخزین لـRAID یدویًا.

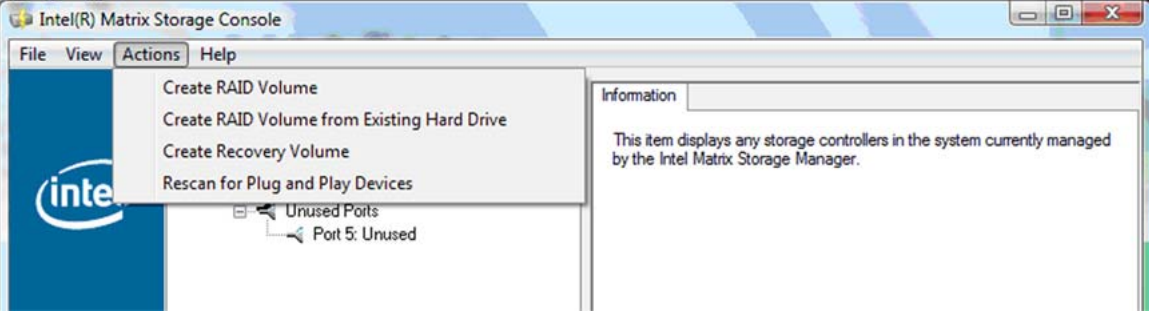

**.٣** یؤدي تحدید أحد خيارات Action) إجراء) إلى فتح Wizard Volume Recovery Create) معالج إنشاء وحدات تخزین للاستعادة), والذي یتيح لك تحدید محرك الأقراص الرئيسي (master (ومحرك الأقراص الفرعي (للاستعادة). حدد **Help**) تعليمات) **> Index and Contents**) جدول المحتویات والفهرس), أو اضغط على 1f للمزید من المعلومات.

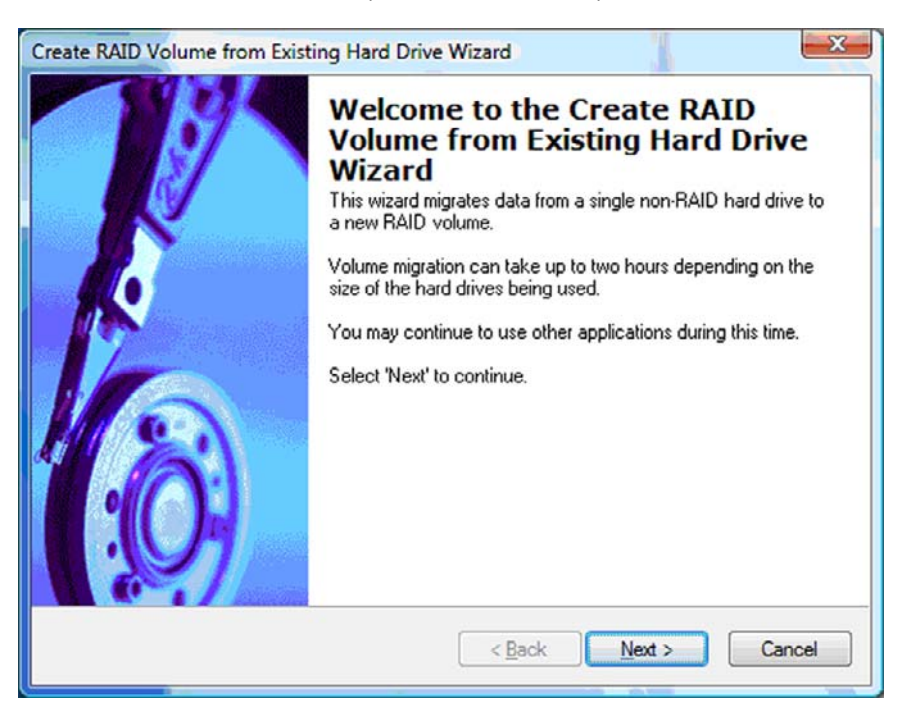

## <span id="page-27-0"></span>**IRRTبـ الخاصة Intel Matrix Storage Console ميزات استخدام**

**تعديل سياسة تحديث وحدات التخزين**

باستخدام IRRT, یمكنك تحدید تكرار تحدیث محرك الأقراص الثابت الخاص بالاستعادة: باستمرار أو تلبية للمطالبة. یعد Continuous Updates) التحدیث باستمرار) سياسة التحدیث الافتراضية (راجع سياسات تحدیث النسخ [المتطابقة](#page-13-0) في صفحة ١٠). فيما یلي خطوات تغيير سياسة التحدیث إلى تلبية المطالبة:

**.١** حدد **Policy Update Volume Modify**) تعدیل سياسة تحدیث وحدة التخزین) في الجزء الأیسر. تعرض سياسة التحدیث الحالية في الجزء الأیمن.

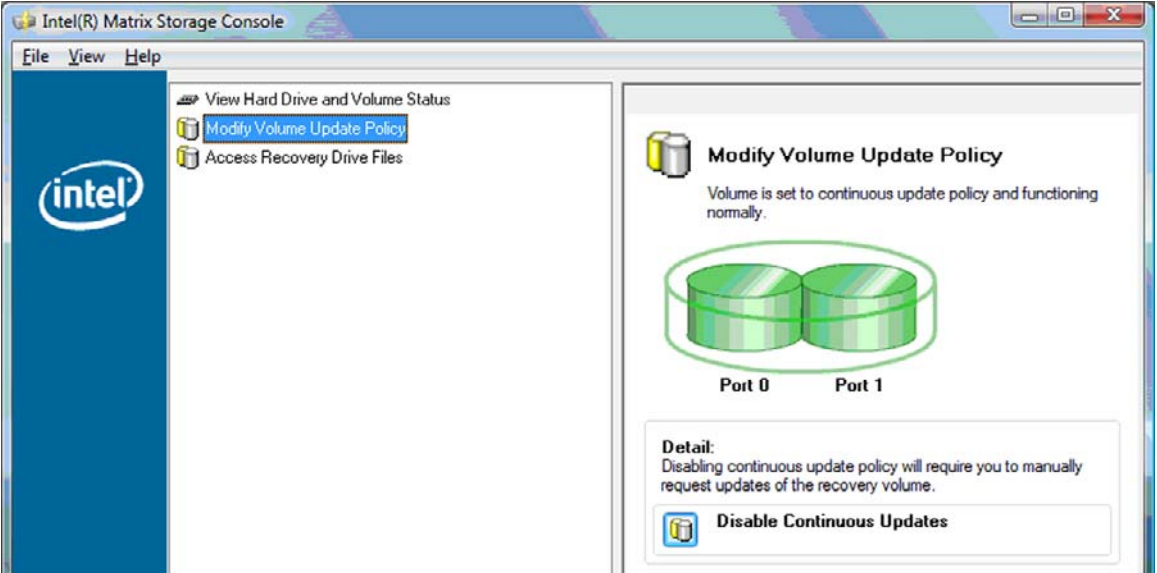

**.٢** حدد الرمز المجاور لـ**Updates Continuous Disable**) تعطيل التحدیث المستمر) في الجزء الأیمن. تعرض سياسة التحدیث تلبية المطالبة في الوضع الأساسي.

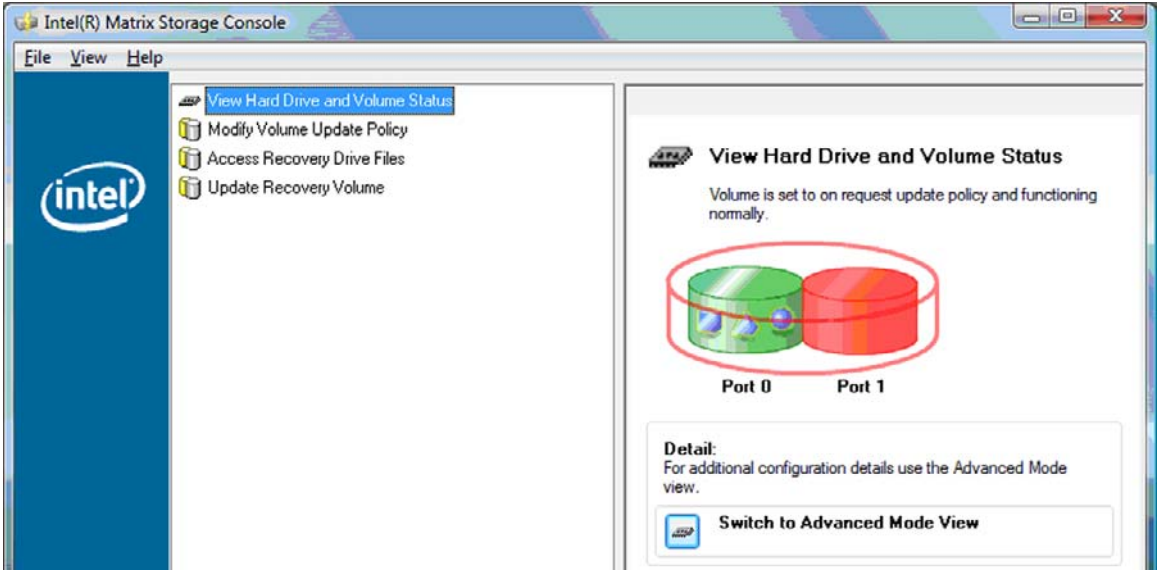

**.٣** عند استخدام سياسة التحدیث تلبية المطالبة, یمكنك تحدیث وحدة التخزین الخاصة بالاستعادة یدویًا من خلال تحدید **Recovery Update Volume**) تحدیث وحدة التخزین) في الجزء الأیسر, ثم تحدید الرمز جوار **Volume Recovery Update**) تحدیث وحدة تخزین الاستعادة) في الجزء الأیمن.

- <span id="page-28-0"></span>**.٤** یمكنك استرداد سياسة التحدیث المستمر آلما أردت أن تفعل وذلك من خلال تحدید **Policy Update Volume Modify**) تعدیل سياسة تحدیث وحدة التخزین), ثم تحدید الرمز جوار **Updates Continuous Enable**) تمكين التحدیث المستمر).
	- **.٥** قم بإغلاق وحدة التحكم.

### **الوصول إلى ملفات محرك الأقراص الخاص بالاستعادة (IRRT فقط)**

عند استخدام IRRT, یمكنك الوصول إلى محرك الأقراص الخاص بالاستعادة لعرض الملفات في Explorer Windows) مكتشف Windows(. ولكن, عند الوصول إلى ملفات محرك الأقراص الخاص بالاستعادة, لا یمكن تحدیث وحدة تخزین الاستعادة حتى تمكين سياسة التحدیث المستمر.

**ملاحظة:** عند الوصول إلى ملفات في محرك الأقراص الخاص بالاستعادة, تتغير حالة محرك الأقراص الخاص بالاستعادة إلى القراءة فقط. یمكنك نسخ الملفات من محرك الأقراص الخاص بالاستعادة إلى محرك الأقراص الرئيسي أو إلى وسائط تخزین أخرى فقط.

للوصول إلى ملفات محرك الأقراص الخاص بالاستعادة:

**.١** حدد **Files Drive Recovery Access**) الوصول إلى ملفات محرك الأقراص الخاص بالاستعادة) في الجزء الأیسر, ثم انقر فوق الرمز َ جوار **Files Drive Recovery Access**) الوصول إلى ملفات محرك الأقراص الخاص بالاستعادة) في الجزء الأیمن. تعلم رسالة بتعطيل تحدیثات وحدة تخزین الاستعادة.

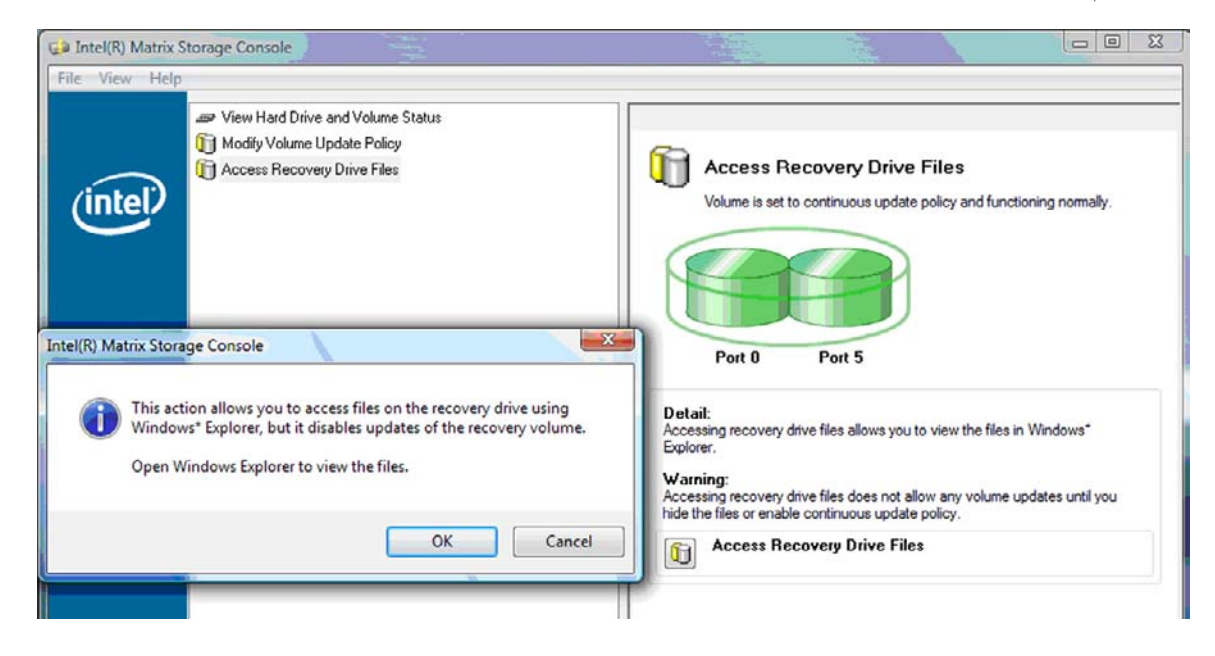

**.٢** انقر فوق **OK**) موافق) لتأآيد الوصول إلى ملفات محرك الأقراص الخاص بالاستعادة. یمكنك الآن فتح Windows Explorer) مكتشف Windows (لعرض الملفات. تتغير سياسة التحدیث إلى تلبية المطالبة فتومض وحدة التخزین الخاصة بالاستعادة بالأحمر في نافذة وحدة التحكم.

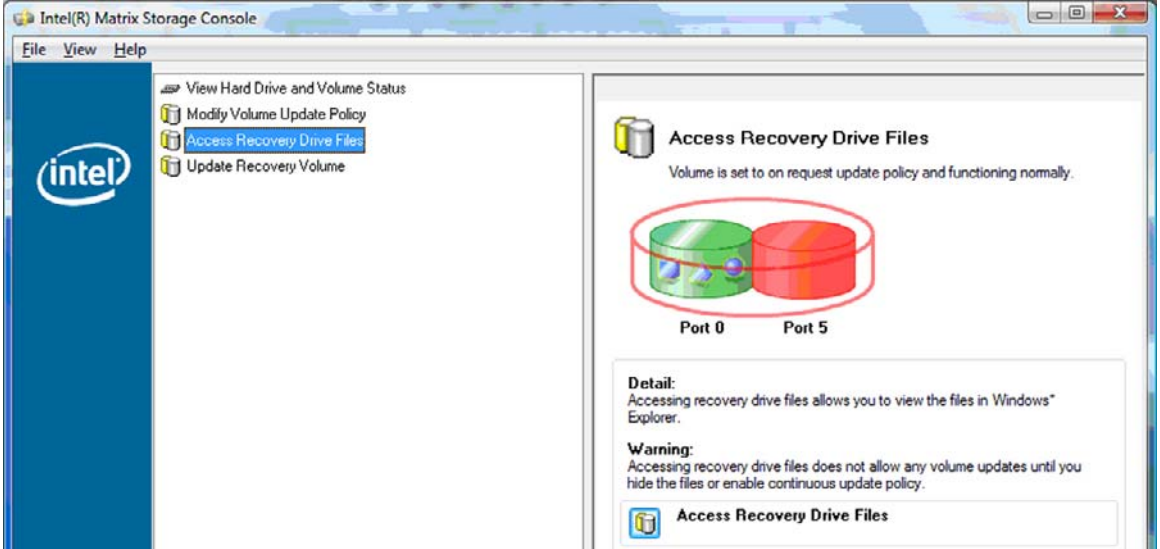

**.٣** بعد الانتهاء من عرض الملفات في Explorer) المكتشف), حدد **Policy Update Volume Modify**) تعدیل سياسة تحدیث وحدة التخزین) في الجزء الأیسر, ثم حدد الرمز جوار **Updates Continuous Enable**) تمكين التحدیث المستمر) في الجزء الأیمن.

# <span id="page-30-0"></span>**٦ إعادة ضبط محرآات أقراص RAID إلى لا-RAID**

یمكنك إعادة ضبط وحدة تخزین 1 RAID أو IRRT لتصبح محرآي أقراص ليست بتقنية RAID مستخدمًا الإرشادات اللآتية للوصول إلى ROM Option Intel وإعادة ضبط حالة محرآي الأقراص إلى لا-RAID. آما یجب إعادة ضبط محرآي الأقراص إلى لا-RAID إذا احتجت إلى نقل محرك أقراص RAID الخاص بالاستعادة من حجرة الترقية في الكمبيوتر المحمول إلى حجرة محطة الإرساء.

**ملاحظة:** لا یمكن ترحيل وحدة تخزین 0 RAID إلى 1 RAID أو إلى محرك أقراص رئيسي ليس بتقنية RAID لأن حجم وحدة التخزین لـ0 RAID قد یفوق سعة محرك الأقراص الثابت الرئيسي. إذا رغبت في جعل محرك الأقراص الرئيسي في وحدة تخزین 0 RAID إلى حالة اللا-RAID, وجب نسخ كافة البيانات احتياطيًا أولاً إلى محرك أقراص خارجي ذي سعة كافية. ثم اتبع الخطوات أدناه لإعادة ضبط محركات أقراص 0 RAID إلى لا-RAID. بعد إتمام الإجراء, عليك بإعادة تثبيت نظام التشغيل على محرك الأقراص الرئيسي.

**.١** قم بتشغيل جهاز الكمبيوتر أو أعد تشغيله. عند ظهور نافذة ROM Option, اضغط على I+ctrl للدخول إلى الأداة المساعدة للتكوین.

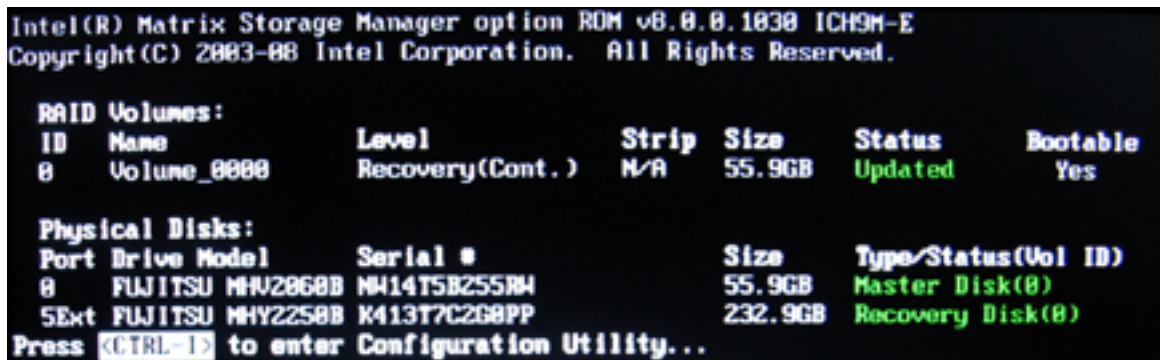

**.٢** في القائمة الرئيسية, استخدم السهمين للأعلى أو للأسفل لتحدید **RAID-Non to Disks Reset 3.**) .3 إعادة ضبط أقراص إلى لا- RAID(, ثم اضغط على enter. تظهر نافذة Data RAID Reset) إعادة ضبط بيانات RAID(.

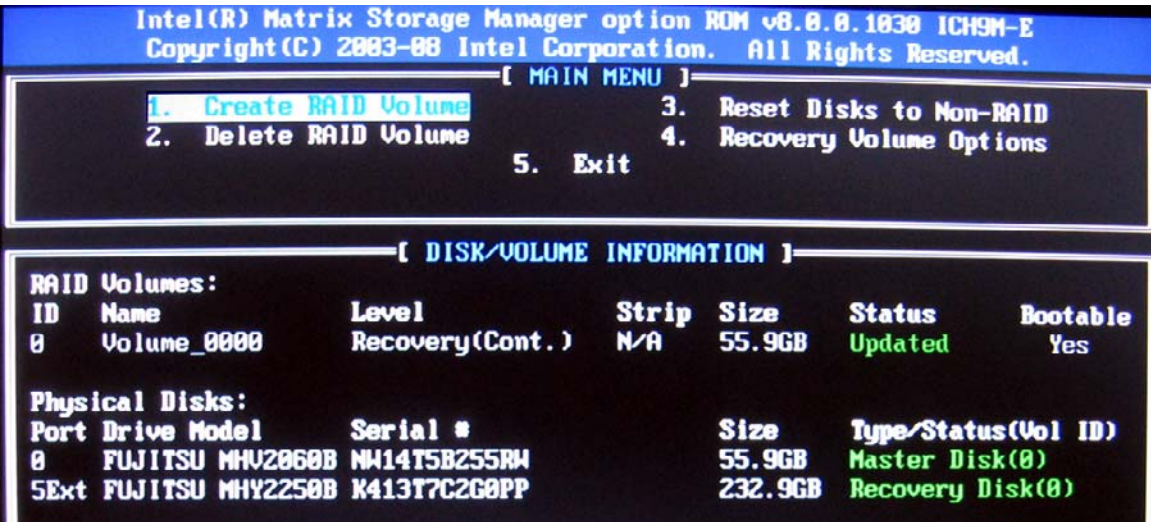

- **.٣** اضغط على شریط المسافة لتحدید محرك الأقراص الأول, ثم اضغط على مفتاح السهم للأسفل وشریط المسافة لتحدید محرك الأقراص الثاني.
	- **.٤** اضغط على enter، ثم اضغط على Y لتأآيد التحدید.

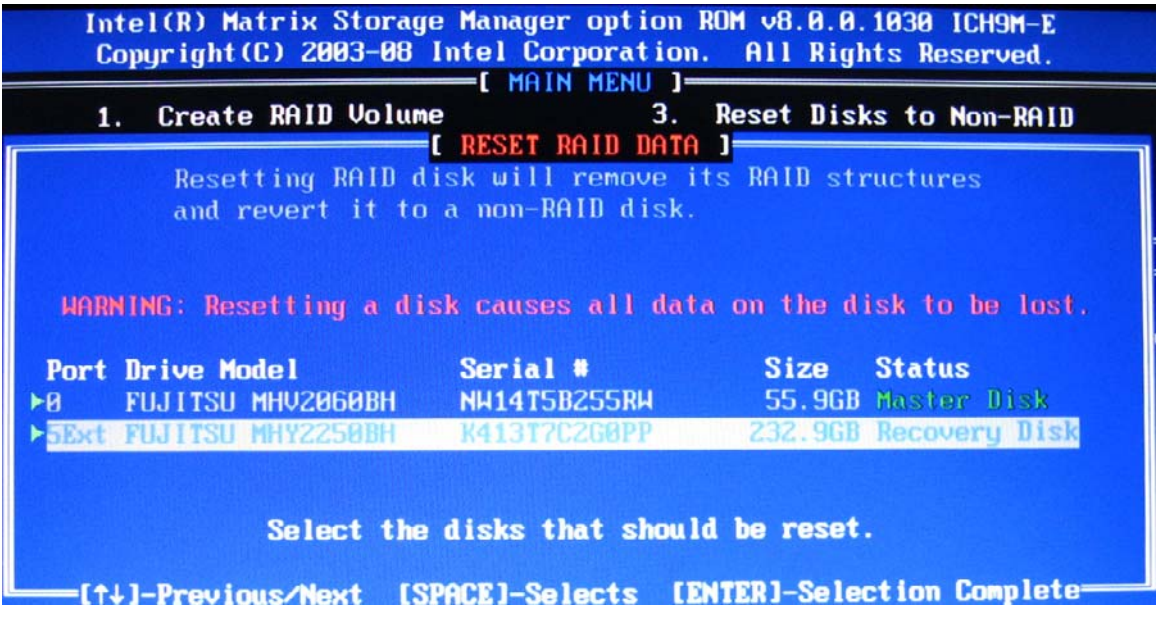

**.٥** استخدم مفتاح السهم للأسفل لتحدید **Exit 5.**) .5 الخروج) , ثم اضغط على enter وY لتمهيد النظام.

# **٧ الأسئلة المتداولة**

## **أيسمح بتثبيت أآثر من وحدة تخزين لـRAID في الكمبيوتر؟**

لا, یسمح بتثبيت وحدة تخزین واحدة لـRAID في الكمبيوتر فقط.

## <span id="page-32-0"></span>**أيعتمد RAID Matrix) مصفوفة RAID (لإتاحة آلا من 0 RAID و1 RAID في وحدة تخزين RAID واحدة؟**

لا.

## **أيمكن إلغاء إرساء الكمبيوتر ومحرك الأقراص الخاص بالاستعادة موجود في حجرة SATA القابلة للتبديل في محطة الإرساء؟**

نعم. إذا تم تحدید سياسة "التحدیث المستمر", نسخت البيانات تلقائيًا إلى محرك الأقراص الخاص بالاستعادة والموجود في محطة الإرساء عند إعادة إرساء الكمبيوتر. إذا تم تحدید سياسة "التحدیث تلبية للمطالبة", عليك باتباع الإجراء العادي لنسخ البيانات إلى محرك الأقراص الخاص بالاستعادة عند إعادة إرساء الكمبيوتر.

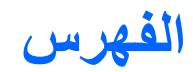

#### **I**

 Intel Matrix Storage Manager Intel Rapid Recover ،[٣](#page-6-0) Technology IRRT

#### **R**

 RAID 0 RAID 1 ROM اختياري ،[٢](#page-5-0)

#### **ا**

أجهزة الكمبيوتر المحمولة الخاصة بالأعمال من HP أطقم اختيار ية لمحركات أقراص SATA من HP أنظمة التشغيل المعتمدة أوضاع أوضاع RAID المدعومة إعادة ضبك محرآات أقراص RAID إلى لا- RAID إقطاع [،٢](#page-5-0) الأجهزة المعتمدة الأداء الأسئلة المتداولة البدء في ترحيل RAID الترحيل إلى IRRT الترحيل إلى 0 RAID الترحيل إلى 1 RAID النسخ المتطابق الوصول إلى ملفات محرك الأقراص الخاص بالاستعادة

### **ت**

تبدیل محركات الأقراص الثابتة والاستعادة السریعة التلقائيان تحمل الفشل ،[٢](#page-5-0) ،[٣](#page-6-0) ،[٤](#page-7-0) ترحيل RAID ،[٢](#page-5-0) ،[٦](#page-9-0) [،١١](#page-14-0) ترحيل مبسط تعدیل سياسة تحدیث وحدات التخزین

تمكين RAID توصيل فوري

**ج** جدولة الأوامر المحلية

**س** سياسات تحدیث النسخ المتطابقة

#### **ق** قطاع [،٢](#page-5-0)

**م** محرك أقراص ثابت محرك أقراص للاستعادة ،[٢](#page-5-0) ،[٣](#page-6-0) ،[١٠](#page-13-0) [،٢١](#page-24-0) ،[٢٧](#page-30-0) [،٢٥](#page-28-0) محرآات أقراص eSATA ثابتة محركات أقراص SATA [٦](#page-9-0) محرك الأقراص الرئيسي محطة الإرساء المتقدمة من HP مصطلحات RAID ROM اختياري إقطاع تحمل الفشل ترحيل RAID قطاع محرك أقراص ثابت محرك أقراص للاستعادة محرك الأقراص الرئيسي موثوقية نظام RAID وحدة تخزین RAID ملفات, الوصول إلى محرك الأقراص الخاص بالاستعادة موثوقية Intel Matrix Storage Console ميزات الخاصة بـIRRT Intel Matrix Storage Console ميزات المتقدمة

#### <span id="page-33-0"></span>**ن** نظام RAID ،[٢](#page-5-0)

**و** واجهة متقدمة للتحكم في المضيف وحدة تخزین RAID ،[٢](#page-5-0) ،[٦](#page-9-0) ،[١١](#page-14-0)